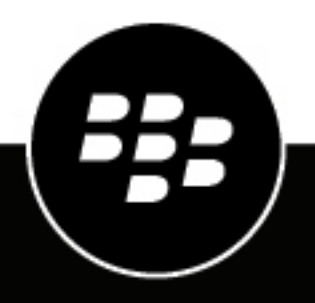

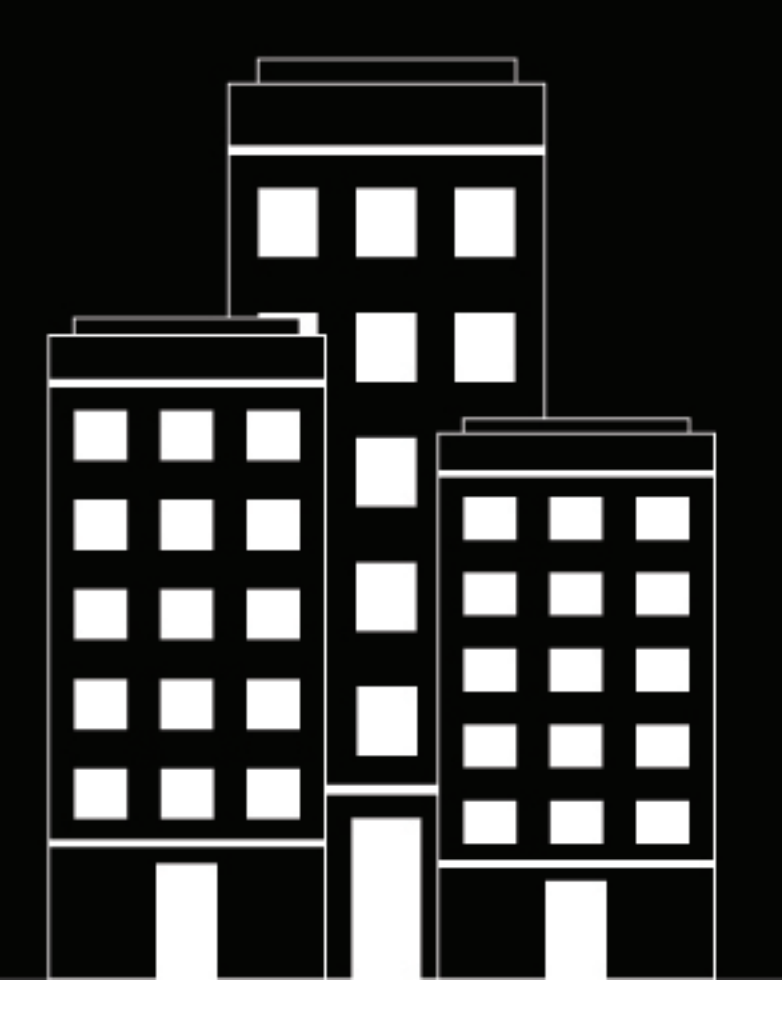

# **BlackBerry UEM** インストールおよびアップグレード

12.19

2024-03-07Z

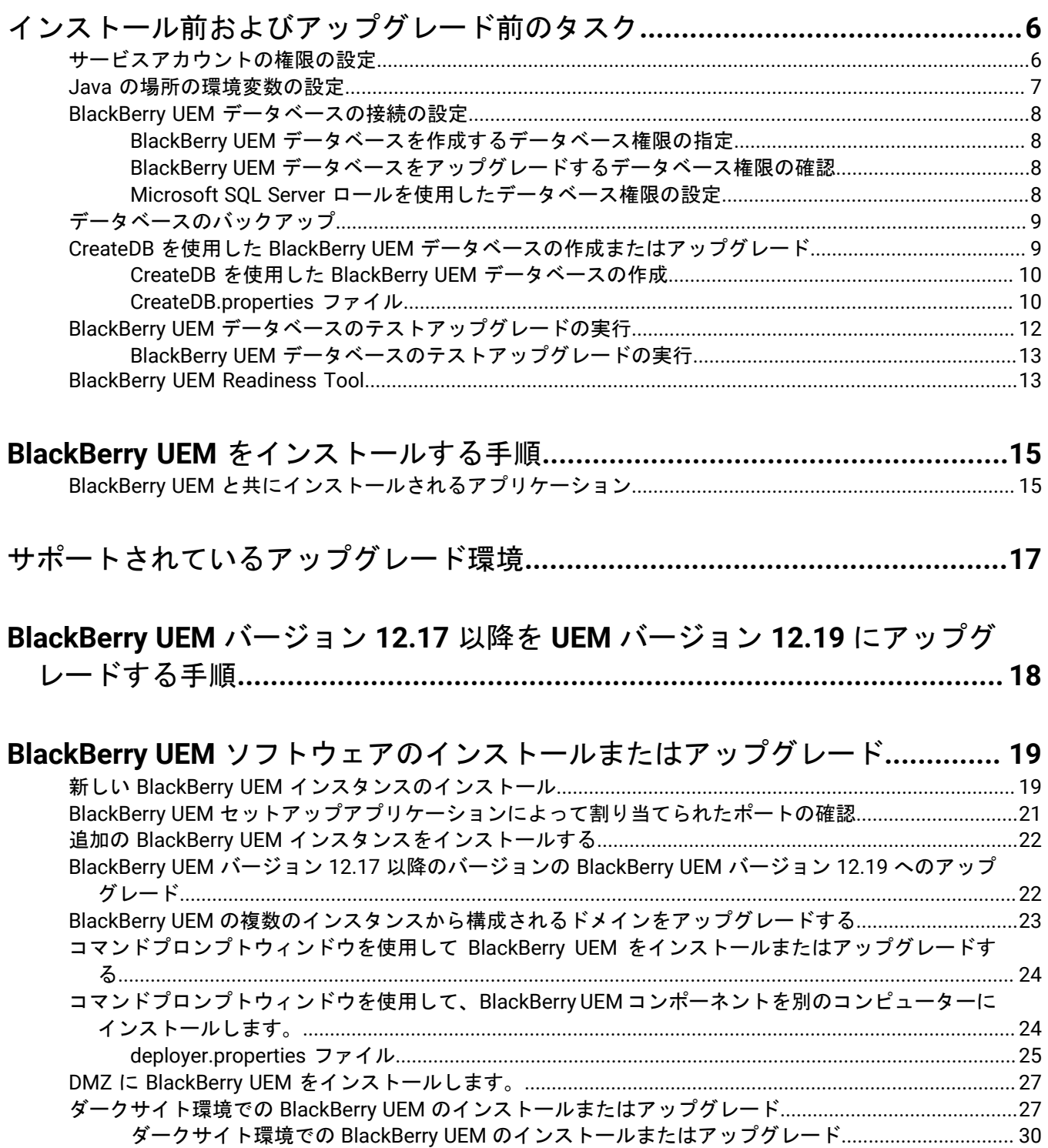

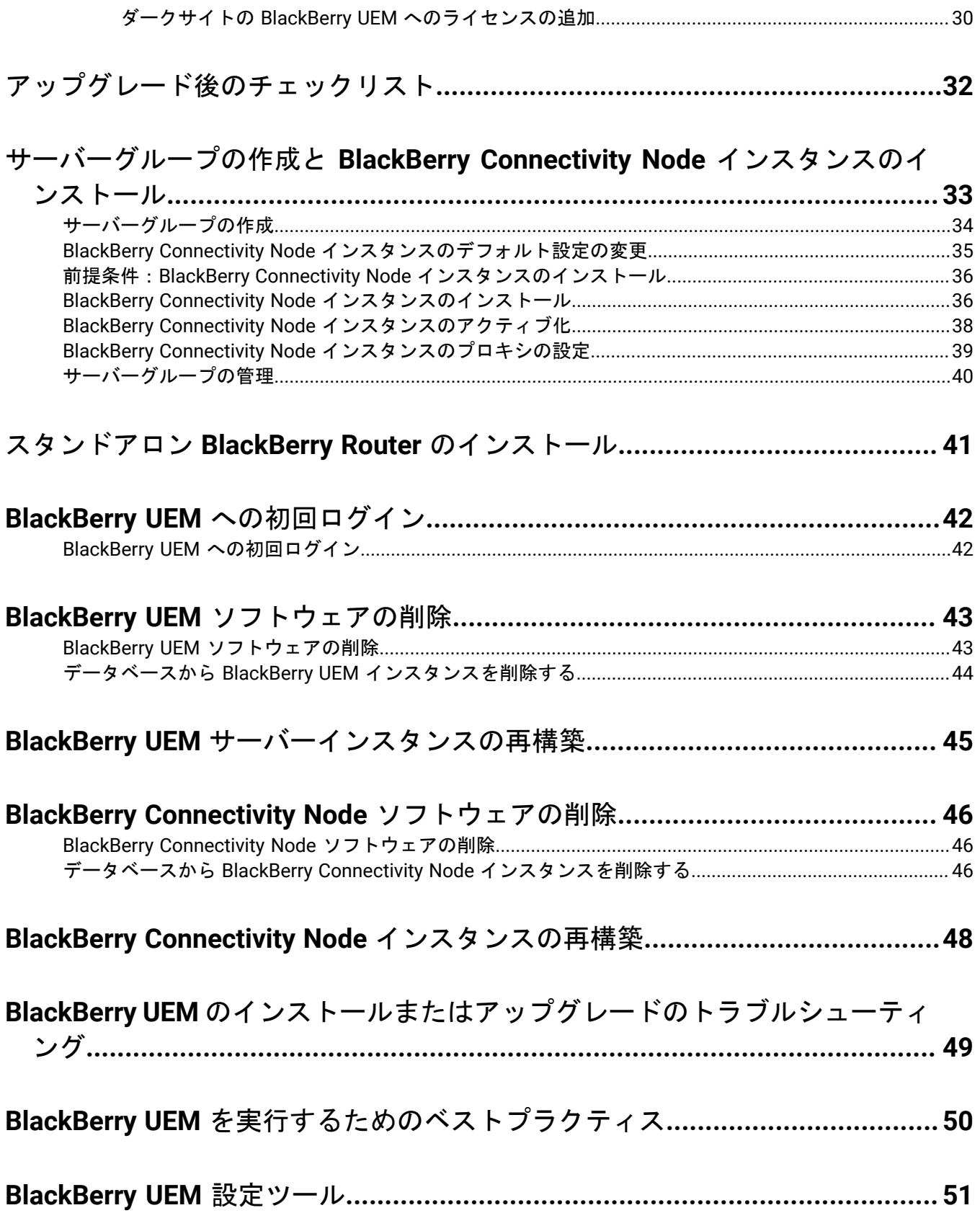

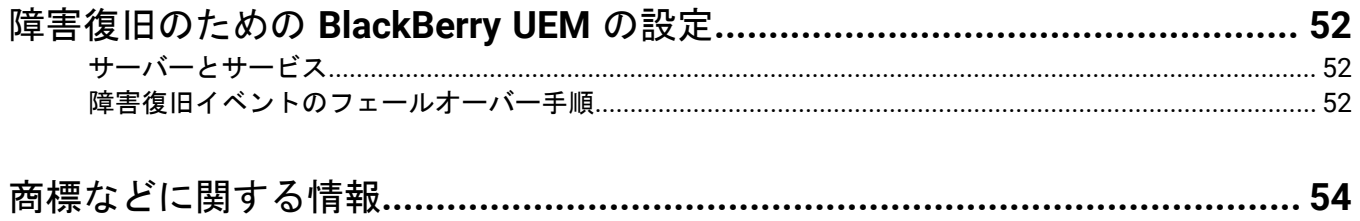

## <span id="page-5-0"></span>インストール前およびアップグレード前のタスク

BlackBerry UEM をインストールまたはアップグレードする前に、必要に応じて次のタスクを完了します。

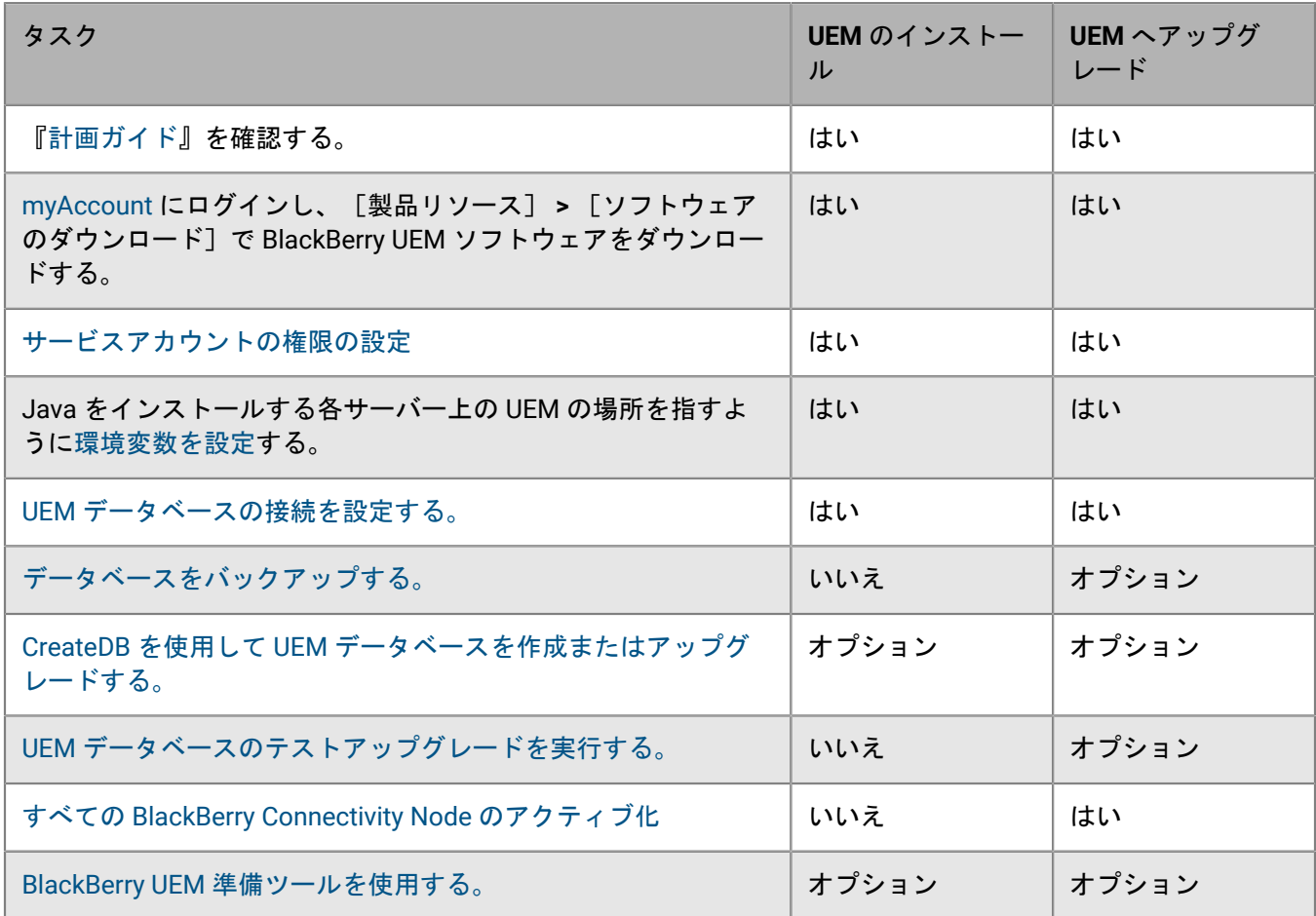

### <span id="page-5-1"></span>サービスアカウントの権限の設定

サービスアカウントは、BlackBerry UEM のサービスを実行する Windows アカウントです。サービスアカウント は、BlackBerry UEM がインストールされるコンピューターの、デフォルトのポリシー設定を持つローカル管理 者グループのメンバーである必要があり、同じコンピューターでサービスとしてログオンする権限を持っている 必要があります。直接 SQL Server 認証を使用している場合を除き、Windows サービスアカウントは、Microsoft SQL Server にアクセスする権限も持っている必要があります。

組織の環境に BlackBerry の他の EMM が含まれている場合、同じサービスアカウントを使用して BlackBerry UEM をインストールすることができます。それ以外の場合は、会社のディレクトリにサービスアカウントを作成する か、BlackBerry UEM をインストールするコンピューターにローカル Windows アカウントを作成します。

メモ **:** BlackBerry UEM データベースへの接続に Microsoft SQL Server 認証を使用している場合は、BlackBerry UEM サービスはローカルシステムアカウントで実行されます。

**1.** タスクバーで、[スタート] > [管理ツール] > [コンピュータの管理]の順にクリックします。

**2.** 左ペインで、[ローカルユーザーとグループ]を展開します。

- **3.** グループフォルダに移動します。
- **4.** 右ペインで、[管理者]をダブルクリックします。
- **5.** [追加]をクリックします。
- **6.** [選択するオブジェクト名を入力してください]フィールドにサービスアカウントの名前(BESAdmin など) を入力します。
- **7.** [**OK**]をクリックします。
- **8.** [適用]をクリックします。
- **9.** [**OK**]をクリックします。
- **10.**タスクバーで、[スタート] **>** [管理ツール] **>** [ローカルセキュリティポリシー]の順にクリックしま す。
- **11.**左ペインで、[ローカルポリシー]を展開します。
- **12.**[ユーザー権限の割り当て]をクリックします。

**13.**サービスアカウントの[サービスとしてログオン]権限を設定します。

### <span id="page-6-0"></span>**Java** の場所の環境変数の設定

BlackBerry UEM の要件として、UEM のインストール先のサーバーに JRE 17 実装をインストールする必要があり ます。また、Java のホームの場所を示す環境変数が必要となります。サポートされる JRE バージョンの詳細に ついては、[「互換性一覧表」を参照してください](https://docs.blackberry.com/en/endpoint-management/compatibility-matrix/blackberry-uem-compatibility-matrix/)。

インストールを開始すると、UEM は、Java を検出できることを確認します。UEM が Java を見つけられない 場合、セットアップアプリケーションは要件画面で停止します。ユーザーは、Java の場所の環境変数を設定し て、Java bin フォルダーが Path システム変数に含まれることを確認する必要があります。この時点でインス トーラを終了し、再起動する前に環境変数を作成または更新する必要があることに注意してください。

[support.blackberry.com](https://support.blackberry.com/community/s/article/52117) にアクセスして、記事 52117 を参照してください。

#### 作業を始める前に:

- UEM をインストールするサーバーに、JRE 17 がインストールされていることを確認します。
- UEM 用の BlackBerry Workspaces プラグインなど、個別のプラグインを配置した場合は、UEM のインスタ ンスをアップグレードする前に、プラグインを最新バージョンにアップグレードすることをお勧めします。 アップグレードしない限り、プラグイン機能は使えません。
- **1. Windows** の[システムの詳細設定]ダイアログボックスを開きます。
- 2. [環境変数] をクリックします。
- **3.** [システム変数]リストで、[新規]をクリックします。
- **4.** [変数名]フィールドに「BB\_JAVA\_HOME」と入力します。
- **5.** [変数値]フィールドに、JRE(Java Runtime Environment)フォルダーへのパスを入力し、[**OK**]をクリッ クします。
- **6.** [システム変数]リストで、[パス]を選択し、[編集]をクリックします。
- **7.** パスに Java bin フォルダーが含まれていない場合は、[新規]をクリックして、パスに「%BB\_JAVA\_HOME% \bin」を追加します。
- **8.** リスト内の %BB\_JAVA\_HOME%\bin エントリを十分に高い位置に移動して別のエントリで置き換えられない ようにして、[**OK**]をクリックします。

### <span id="page-7-0"></span>**BlackBerry UEM** データベースの接続の設定

BlackBerry UEM セットアップアプリケーションを使うか、コマンドプロンプトウィンドウを使って、CreateDB を実行することにより、BlackBerry UEM データベースが作成されます。BlackBerry UEM は、Windows 認証また は Microsoft SQL Server 認証を使用して BlackBerry UEM データベースに接続できます。

管理者は次のいずれかを使用して BlackBerry UEM データベースに接続できます。

- インストールの実行に使用したサービスアカウント
- create\_db ロール権限を持つ Windows 管理者アカウント
- インストール時に指定した Microsoft SQL Server アカウント

#### <span id="page-7-1"></span>**BlackBerry UEM** データベースを作成するデータベース権限の指定

データベースオプションと選択した認証の種類に応じて、データベース作成者権限を次のいずれかに割り当てる 必要があります。

• インストールの実行に使用したサービスアカウント

データベースオプション データベース権限

• インストール時に指定した Microsoft SQL Server アカウント

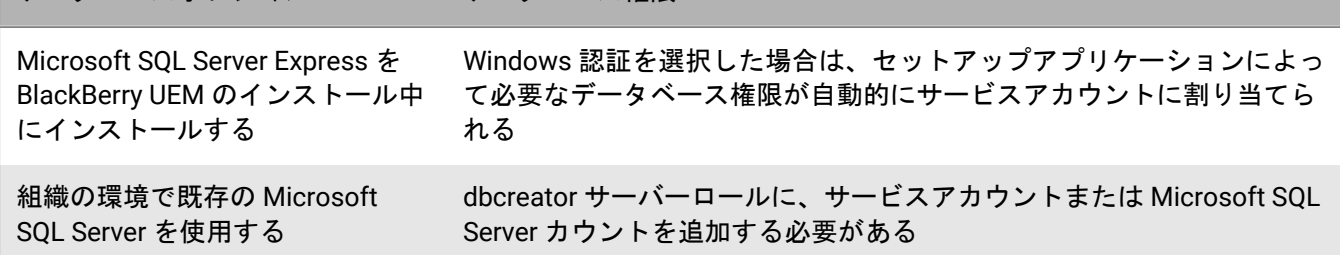

#### <span id="page-7-2"></span>**BlackBerry UEM** データベースをアップグレードするデータベース権限の確認

BlackBerry UEM は、インストールプロセス中に指定したログイン情報を使用して、データベースサーバーの BlackBerry UEM データベースに接続します(Windows 認証または Microsoft SQL Server 認証)。セットアップ アプリケーションを使用して BlackBerry UEM をアップグレードする場合は、データベースサーバーのサービス アカウントまたは Microsoft SQL Server アカウントがデータベースサーバーの権限を持っている必要がありま す。

Microsoft SQL Server ロールを使用して、データベース権限を設定できます。サービスアカウントまたは Microsoft SQL Server アカウントが dbcreator のメンバーであることを確認する必要があります。

#### <span id="page-7-3"></span>**Microsoft SQL Server** ロールを使用したデータベース権限の設定

セットアップアプリケーションでインストールまたはアップグレードプロセス中に使用するサービスアカウント または Microsoft SQL Server アカウントにデータベースサーバーに対する権限を付与し、BlackBerry UEM デー タベースを作成またはアップグレードできるようにする必要があります。インストールまたはアップグレー ドプロセスが完了した後で、サービスアカウントまたは Microsoft SQL Server アカウントのデータベース権限 を、BlackBerry UEM を実行するために必要な最低限の権限に変更することができます。

データベース権限を変更するときに、Microsoft SQL Server セキュリティを使用して、サービスアカウントまた は Microsoft SQL Server アカウントが BlackBerry UEM データベースに対して実行できる操作を最小限に抑える

ことができます。セットアップアプリケーションと BlackBerry UEM で必要な Microsoft SQL Server ロールは次 のとおりです。

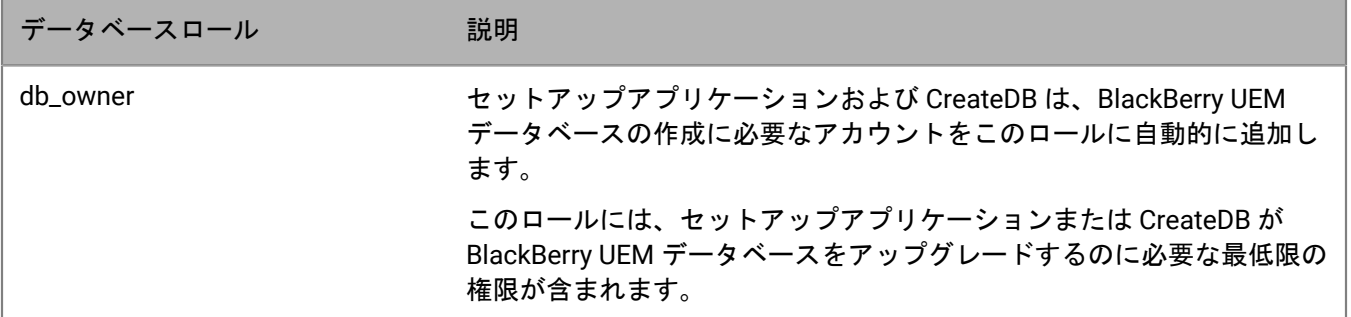

サービスアカウントまたは **Microsoft SQL Server** アカウントに対する最低限のデータベース権限を設定する

BlackBerry UEM データベースに接続するために BlackBerry UEM が使用するサービスアカウントまたは Microsoft SQL Server アカウントに対して最低限のデータベース権限を設定することができます。

作業を始める前に: 異なる Windows アカウントまたは Microsoft SQL Server アカウントを BlackBerry UEM デー タベースの db\_owner データベースロールに追加します。

- **1.** Microsoft SQL Server Management Studio を開きます。
- **2.** [**Microsoft SQL Server**] **>** [セキュリティ] **>** [ログイン]を展開します。
- **3.** サービスアカウントまたは Microsoft SQL Server アカウントを右クリックします。[プロパティ]をクリック します。
- **4.** [ユーザーマッピング]をクリックします。BlackBerry UEM データベースを選択します。
- **5.** [このログインにマップされたユーザー]セクションで、[**bes**]を選択します。
- **6.** [データベースロールメンバーシップ]セクションで、**rim\_db\_bes\_server** を選択します。
- **7.** rim\_db\_bes\_server およびパブリックを除き、その他のデータベースロールメンバーシップをすべて削除しま す。
- **8.** [**OK**]をクリックします。

### <span id="page-8-0"></span>データベースのバックアップ

セットアップアプリケーションがアップグレードプロセスの一環として、自動的にデータベースのバックアップ を実行します。

Microsoft SQL Server の一部であるバックアップツールを使用して、BlackBerry UEM および BlackBerry Control データベースをバックアップすることもできます。詳細については、Microsoft SQL Server 用の Microsoft のド キュメントを参照してください。

### <span id="page-8-1"></span>**CreateDB** を使用した **BlackBerry UEM** データベースの作成または アップグレード

組織のセキュリティポリシーで、データベースの作成権限やアップグレード権限をアプリケーションに付与する ことが許可されていない場合、セットアップアプリケーションを使用する代わりに、データベースサーバーで

createDB を実行して、BlackBerry UEM データベースを作成または BlackBerry UEM データベースにアップグレー ドできます。createDB 実行可能ファイルを使用して BlackBerry UEM を作成または同バージョンにアップグレー ドした後で、データベースサーバーに対する必要最低限の権限を持つサービスアカウントを使用し、セットアッ プアプリケーションを実行することができます。

#### <span id="page-9-0"></span>**CreateDB** を使用した **BlackBerry UEM** データベースの作成

作業を始める前に: データベースサーバーに対する適切な権限があることを確認します。

メモ **:**

- CreateDB は、完全な BlackBerry UEM インストールファイルが展開されているコンピューターから実行する 必要があります。データベースサーバー(ここで、BlackBerry UEM データベースを作成またはアップグレー ドする)のホストコンピューターに、このコンピューターが接続できる必要があります。
- サポートされている最新バージョンの Java を使用していることを確認します。詳細については、[BlackBerry](https://docs.blackberry.com/en/endpoint-management/compatibility-matrix/blackberry-uem-compatibility-matrix/) UEM [の互換性一覧表を](https://docs.blackberry.com/en/endpoint-management/compatibility-matrix/blackberry-uem-compatibility-matrix/)参照してください。
- **1.** Windows アカウントを使用して BlackBerry UEM データベースを作成する場合、データベース作成者の権限を 持つ Windows アカウントを使用してコンピューターにログインする必要があります。
- **2.** BlackBerry UEM インストールファイルをコンピューターにコピーし、中身をフォルダーに展開します。 別のコンピューターから使用済みのインストールファイルをコピーしないでください。各コンピューターで インストールファイルを再度展開する必要があります。
- **3.** <展開先フォルダー>\db に移動します。
- **4. CreateDB.properties** ファイルをテキストエディターで開きます。
- **5.** 組織の環境に固有の情報を含めてファイルを変更します。 createDB.properties ファイルの内容の詳細については、「[CreateDB.properties](#page-9-1) ファイル」を参照してくださ い。
- **6.** ファイルを保存して閉じます。
- **7.** コマンドプロンプトウィンドウを開きます。
- **8.** ディレクトリを <展開先フォルダー>\db に変更します。
- **9.** 次のコマンドのいずれかを入力して、BlackBerry UEM データベースを作成または更新します。

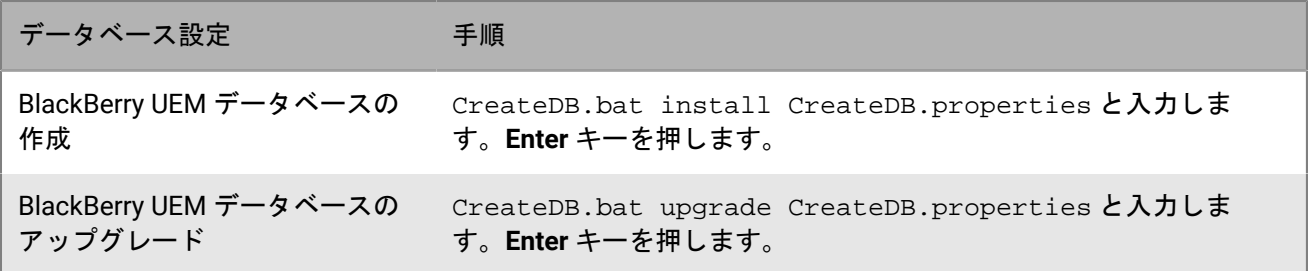

終了したら: BlackBerry UEM データベースの作成後またはアップグレード後に、CreateDB.properties ファイル を削除します。

#### <span id="page-9-1"></span>**CreateDB.properties** ファイル

次のプロパティが、CreateDB の設定情報を含む CreateDB.properties ファイルに適用されます。

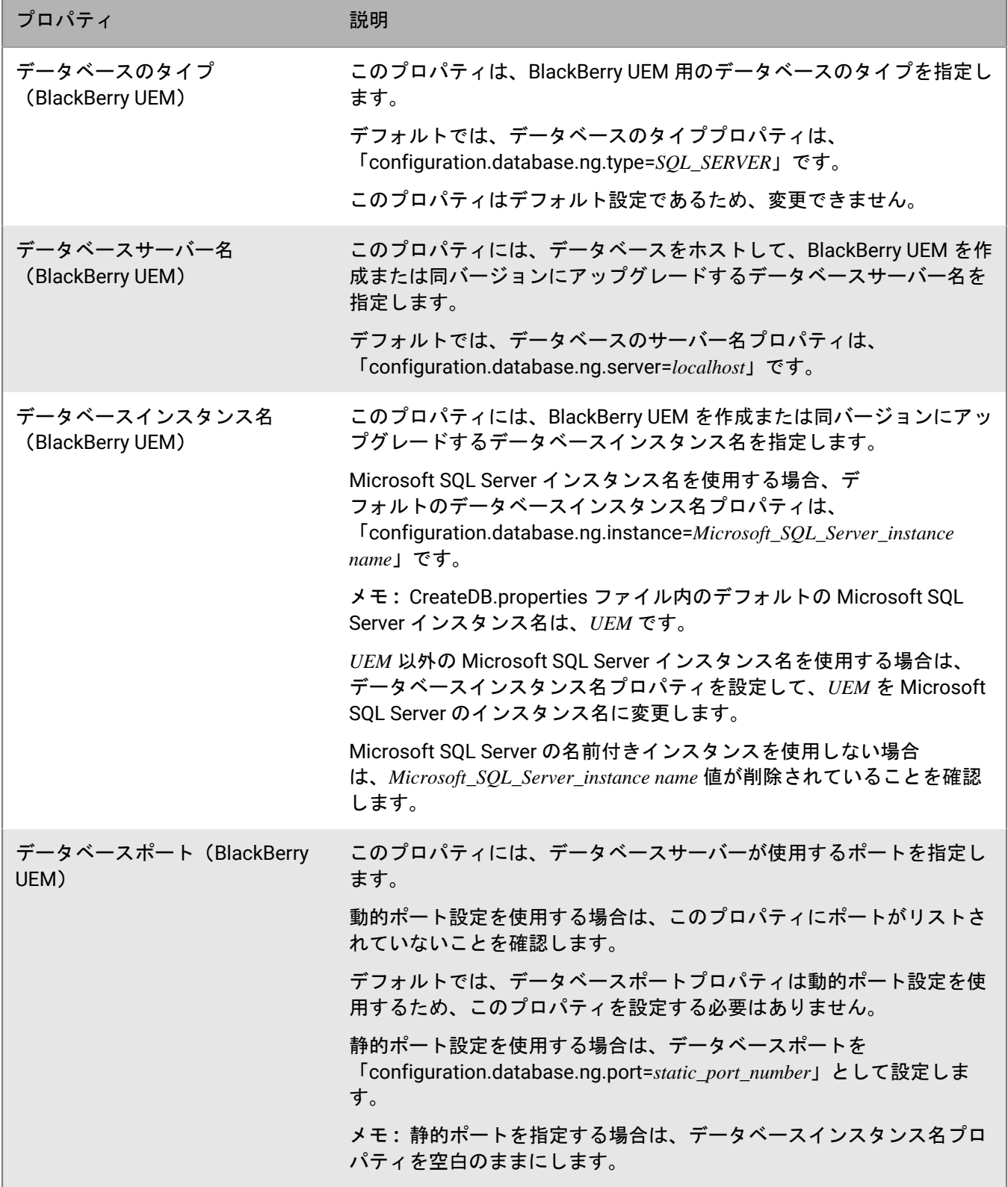

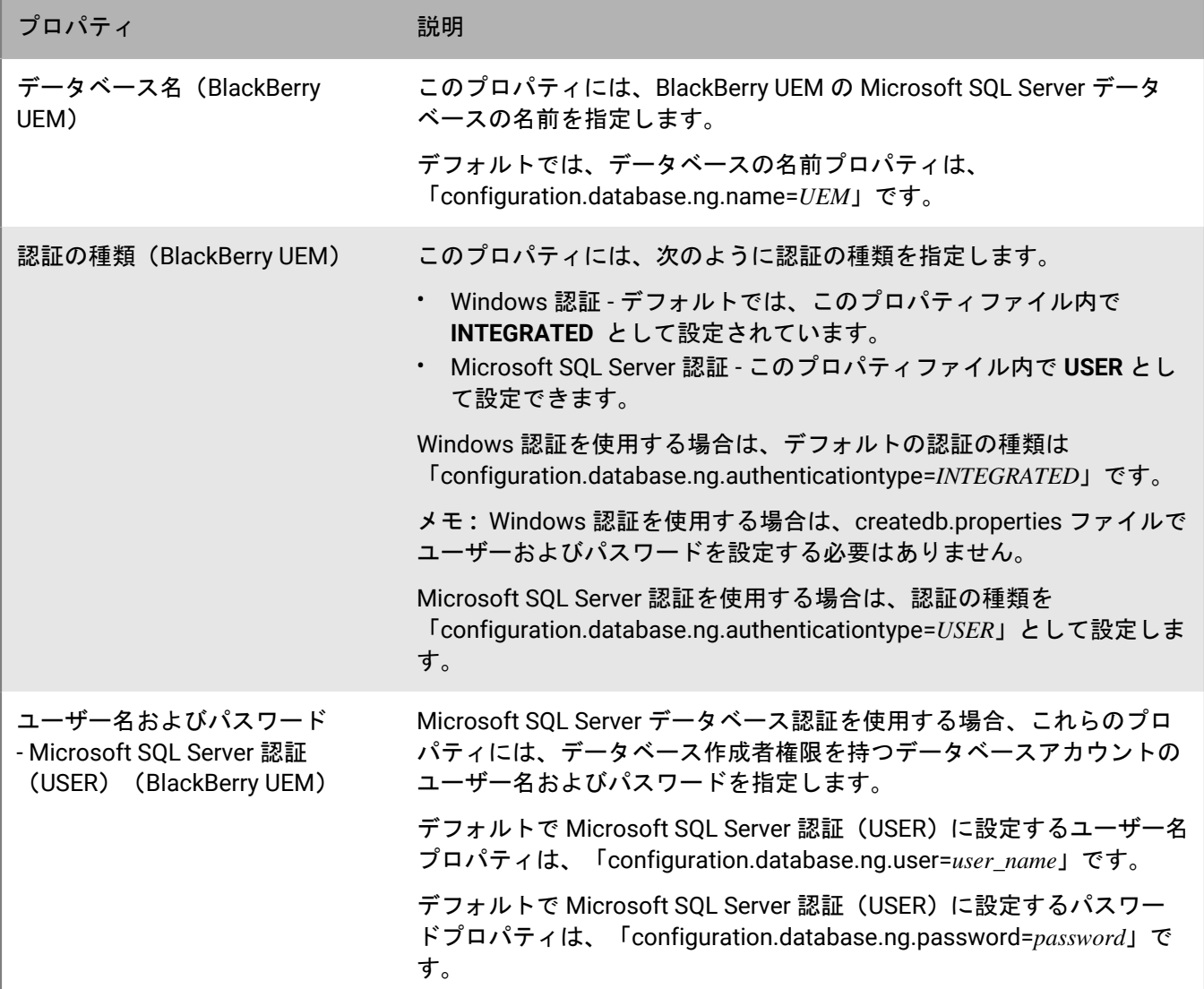

### <span id="page-11-0"></span>**BlackBerry UEM** データベースのテストアップグレードの実行

BlackBerry UEM データベースのテストアップグレードを実行すると、実稼働環境に影響することなく、データ ベースのアップグレード中に発生する可能性がある問題を特定して対処することができます。BlackBerry UEM データベースをアップグレードする所要時間も確認できます。

BlackBerry UEM データベースのテストアップグレードを実行するには、次の手順を実行します。

- **1.** BlackBerry UEM データベースのバックアップを作成します。
- **2.** バックアップバージョンの BlackBerry UEM データベースを、BlackBerry UEM データベースをホストしていな いデータベースサーバーに復元します。
- **3.** コマンドプロンプトウィンドウを使用して、CreateDB を実行します。

#### <span id="page-12-0"></span>**BlackBerry UEM** データベースのテストアップグレードの実行

このタスクは、BlackBerry UEM データベースのバックアップ、復元、およびアップグレードを実行する適切な権 限を持つデータベース管理者が実行する必要があります。

メモ **:** データベースサーバーで CreateDB を実行しない場合は、BlackBerry UEM がインストールされているコン ピューターで実行する必要があります。このコンピューターは、BlackBerry UEM データベースのテストアップグ レードを実行するデータベースサーバーをホストするコンピューターに接続できる必要があります。

作業を始める前に: BlackBerry UEM データベースのテストアップグレードを実行するデータベースサーバー で、適切な権限が設定されているかどうかを確認します。

- **1.** BlackBerry UEM データベースのデータベースサーバーをホストするコンピューターにログインします。
- **2.** BlackBerry UEM データベースのバックアップを作成します。
- **3.** BlackBerry UEM データベースのテストアップグレードを実行するデータベースサーバーをホストするコン ピューターにログインします。
- **4.** BlackBerry UEM データベースのバックアップバージョンを復元します。
- **5.** BlackBerry UEM インストールファイルをコンピューターにコピーします。 別のコンピューターから使用済みのインストールファイルをコピーしないでください。各コンピューターで インストールファイルを再度展開する必要があります。
- **6.** そのコンピューター上のフォルダーに中身を展開します。
- 7. <extracted\_folder>\db に移動します。
- **8. CreateDB.properties** ファイルをテキストエディターで開きます。
- **9.** 組織の環境に固有の情報を含めてファイルを変更します。

createDB.properties ファイルの内容の詳細については、「[CreateDB.properties](#page-9-1) ファイル」を参照してくださ い。

- **10.**ファイルを保存して閉じます。
- **11.**コマンドプロンプトウィンドウを開きます。
- **12.**ディレクトリを変更します。変更後のディレクトリ: <extracted\_folder>\db.
- **13.**「CreateDB.bat upgrade CreateDB.properties」と入力して **ENTER** キーを押します。

### <span id="page-12-1"></span>**BlackBerry UEM Readiness Tool**

BlackBerry UEM セットアップアプリケーションを実行する前に、BlackBerry UEM Readiness Tool を使用してシ ステム要件を確認することができます。BlackBerry UEM Readiness Tool は、UEM ソフトウェアに付属していま す。ツールは *my*Account からダウンロードすることもできます。

BlackBerry UEM Readiness Tool は次の要件を確認します。

- プロキシサーバー設定の検証
- 最小オペレーティングシステム要件
- JRE のバージョン
- 最小ハードディスクスペース
- セキュリティ接続
- SRP 接続
- BlackBerry Dynamics NOC への接続
- 必須ポート
- アカウント権限
- データベース検証

メモ **:**

- BlackBerry UEM Readiness Tool は Microsoft .NET Framework 4.8 を確認しません。
- BlackBerry UEM Readiness Tool は、シンプルな CONNECT を実行して、ポートが開いていることを確認し ます。トラフィックが適切に転送されるかどうかは検証されません。たとえば、BlackBerry UEM Readiness Tool では、トラフィック監視、SSL 終了、またはセッションを反応的に閉じる可能性のあるその他のシステ ムに関連する問題を検出できません。

## <span id="page-14-0"></span>**BlackBerry UEM** をインストールする手順

UEM セットアップアプリケーションは、ソフトウェアをインストールして UEM データベースを作成します。 UEM を新規インストールする場合、次の操作を実行します。

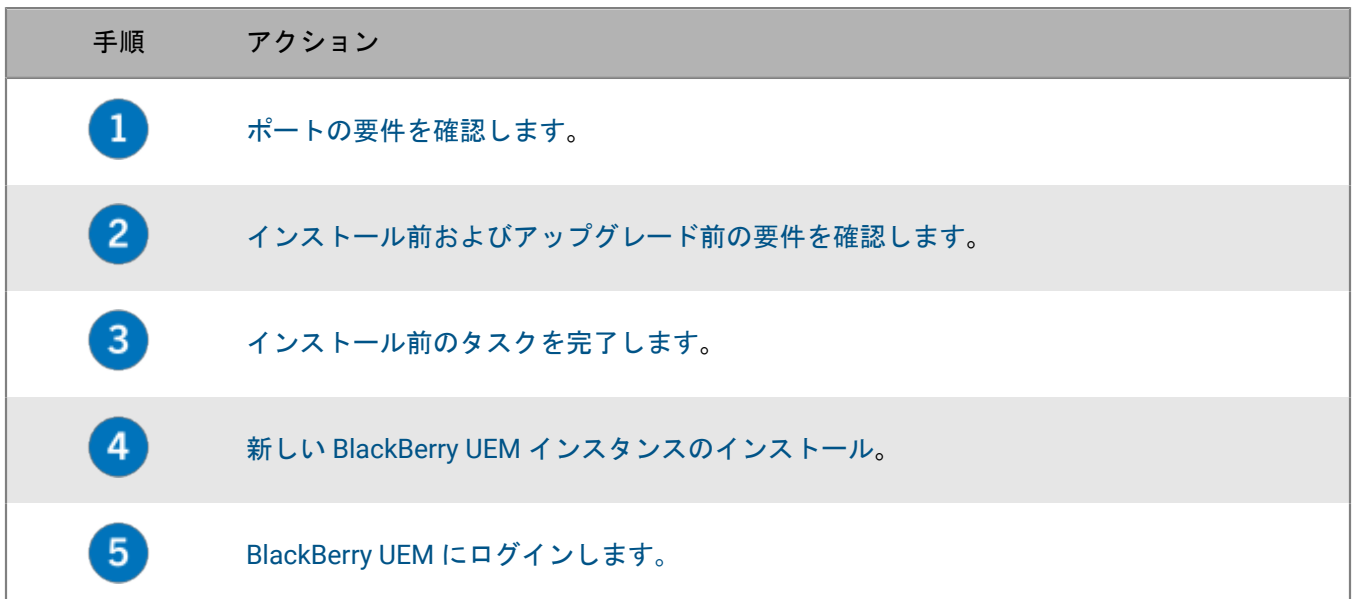

### <span id="page-14-1"></span>**BlackBerry UEM** と共にインストールされるアプリケーション

BlackBerry UEM のインストールプロセスを使用して、次のサードパーティアプリケーションをインストールでき ます。

• Microsoft .NET Framework 4.8(Windows Server Manager を使って有効にするセットアップアプリケーショ ンで利用可能な場合)

メモ **:** 新しいバージョンの Microsoft .NET Framework がすでにインストールされている場合、UEM のセット アップアプリケーションで Microsoft .NET Framework 4.8 はインストールされません。

- Microsoft Visual C++ 2017 再頒布可能パッケージ
- Microsoft SQL Server 2017 Express SP1(インストールプロセス中に選択した場合)
- Microsoft SQL Server 2012 Native Client
- Windows Server 2012、2016、2019、または 2022 の RRAS

セットアップアプリケーションでコンピューターに RRAS をインストールできない場合は、インストール を停止して手動でインストールし、インストールを再起動します。UEM のインストール時に RRAS を実行 するには、Windows PowerShell 2.0 以降が必要です。RRAS を手動でインストールする方法の詳細について は、technet.microsoft.com [にアクセスしてください。](https://technet.microsoft.com)

環境で IIS が不要な場合は、UEM をインストール後に手動でアンインストールできます。

Microsoft SQL Server 2017 Express SP1 をインストールする場合は、UEM をインストールする前に Microsoft SQL Server 2012 Native Client をアンインストールする必要があります。

BlackBerry UEM をホストしないコンピューターに Microsoft SQL Server 2017 Express SP1 をインストールす る場合は、Microsoft SQL Server 2017 Express SP1 をインストールするコンピューターに UEM インストー ルファイルをコピーできます。UEM インストールファイルで、[ツール] **>** [拡張]フォルダーに移動し て、sqlexpress.exe ファイル(64 ビット)を実行します。

## <span id="page-16-0"></span>サポートされているアップグレード環境

BlackBerry UEM を最新バージョンにアップグレードする場合は、管理コンソールおよびデータベースをアップグ レードします。

以下にサポートされているアップグレードパスを示します。

- セットアップアプリケーションを使用して、UEM の 2 つ前までのバージョンからアップグレードできま す。BES12 バージョン 12.6 以前の場合、最初にすべてのインスタンスを UEM バージョン 12.8.1 にアップ グレードし、環境を同期してから、一度に 2 つずつ UEM のバージョンを UEM の最新バージョンにアップグ レードする必要があります。
- Good Control バージョン 4.0 以降および Good Proxy バージョン 4.0 以降を使用している場合、最初にすべて のインスタンスを UEM バージョン 12.8.1 にアップグレードし、環境を同期してから、一度に 2 つずつ UEM のバージョンを UEM の最新バージョンにアップグレードする必要があります。
- UEM をインストールし、ポリシーセット、接続プロファイル、アプリグループ、アプリの使用状況(証明書 用)、および Good Control(スタンドアロン)バージョン 5.0 からの証明書を UEM に移行できます。
- IT ポリシー、プロファイル、グループ、ユーザー、およびデバイスは、BES10 から UEM バージョン 12.9 に 移行してから、一度に 2 つずつバージョンを UEM の最新バージョンにアップグレードまたは移行できます。

メモ **:** サポートされているアップグレードパスの詳細については、[support.blackberry.com/community](https://support.blackberry.com/community/s/article/38980) にアクセスして、記事 38980 を参照してください。Good Control を同期する方法の詳細について は、[support.blackberry.com/community](https://support.blackberry.com/community/s/article/39172) にアクセスして、記事 39172 を参照してください。

デバイス上にアクティブ化された BlackBerry Dynamics アプリケーションがある環境をアップグレードす る場合、メールサーバーを含むアプリケーションサーバーへの接続は引き続きサポートされます。たとえ ば、BlackBerry Work アプリケーションはアップグレード中も引き続きメールを受信します。アップグレード中 は BlackBerry Dynamics アプリケーションをアクティブ化できません。BlackBerry Dynamics アプリケーション をアクティブ化する前に、環境内のすべてのサーバーをアップグレードする必要があります。最初のサーバー アップグレードから 24 時間以内に環境内のすべてのサーバーをアップグレードします。

## <span id="page-17-0"></span>**BlackBerry UEM** バージョン **12.17** 以降を **UEM** バー ジョン **12.19** にアップグレードする手順

BlackBerry UEM バージョン 12.19 セットアップアプリケーションで、UEM ソフトウェアとデータベースを UEM バージョン 12.19 にアップグレードできます。

BlackBerry UEM の複数のインスタンスで構成される BlackBerry UEM ドメインのアップグレードの詳細について は、「BlackBerry UEM [の複数のインスタンスから構成されるドメインをアップグレードする](#page-22-0)」を参照してくださ い。

UEM バージョン 12.17 以降を UEM バージョン 12.19 にアップグレードする場合は、次の操作を実行します。

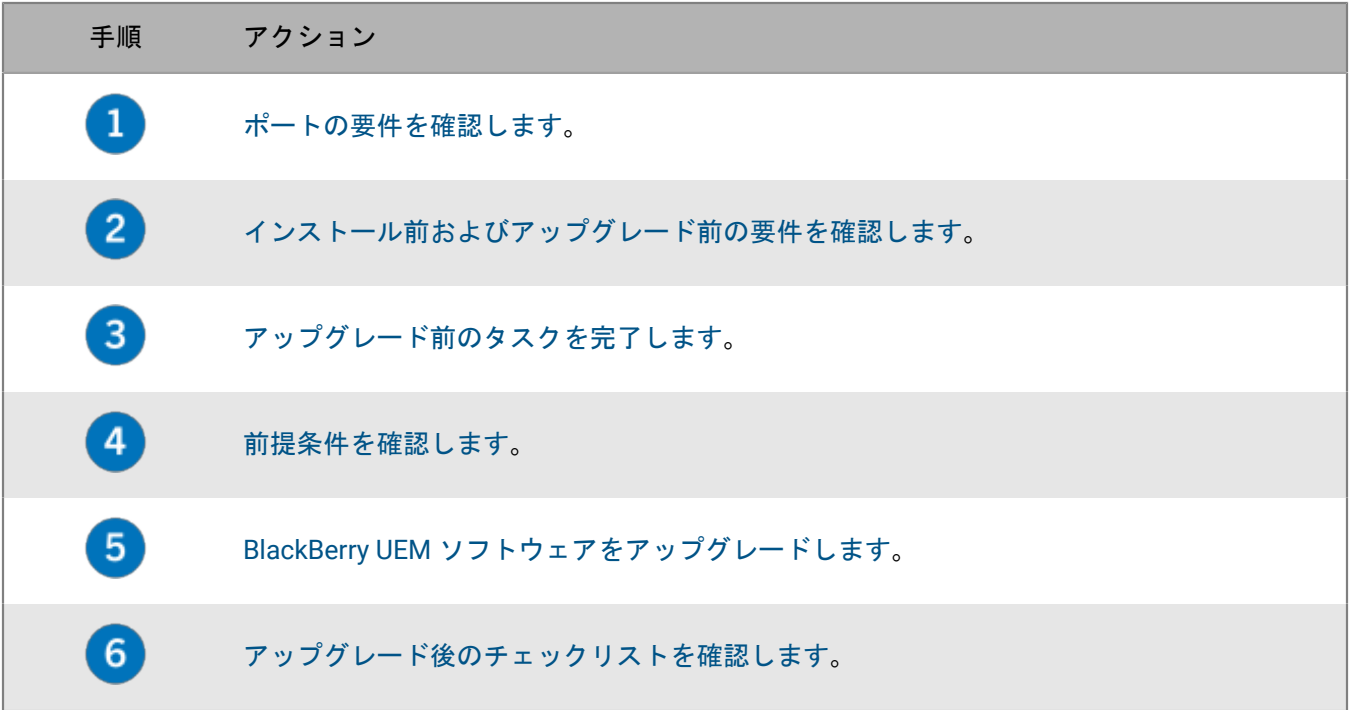

## <span id="page-18-0"></span>**BlackBerry UEM** ソフトウェアのインストールまたは アップグレード

### <span id="page-18-1"></span>新しい **BlackBerry UEM** インスタンスのインストール

セットアップアプリケーションの実行時に値を指定するときは、標準の文字のみを使用してください。ユニコー ド文字はサポートされていません。

デバイス接続コンポーネントだけをインストールする場合(別名 BlackBerry Connectivity Node)は、[「サーバー](#page-32-0) グループの作成と [BlackBerry Connectivity Node](#page-32-0) インスタンスのインストール」を参照してください。

作業を始める前に:

- ファイアウォールの内側に UEM をインストールする場合は、プロキシサーバーを設定するまで BlackBerry Infrastructure に接続できません。UEM 管理コンソールに初めてログインすると、UEM はプロンプトを表示し ます。
- マッピングされたネットワークドライブへの UEM のインストールは、サポートされていません。
- BlackBerry UEM をインストールまたはアップグレードするすべてのサーバーで、BlackBerry UEM ソフトウェ アの新規抽出を実行するようにしてください。既に抽出済みの BlackBerry UEM ソフトウェアを別のサーバー からコピーしないでください。

メモ **:** UEM のインストールファイルが格納されているフォルダー(デフォルトは C:\Program Files\BlackBerry \UEM)には、ファイルを追加しないでください。アップグレード中、インストーラーは UEM ソフトウェアディ レクトリの内容を削除します。削除対象には、それ自身のインストールファイルも含まれます。

- **1.** サービスアカウントを使用して、UEM をインストールするコンピューターにログインします。
- **2.** UEM .zip ファイルをコンピューターにコピーし、中身をフォルダーに展開します。 別のコンピューターから使用済みのインストールファイルをコピーしないでください。各コンピューターで インストールファイルを再度展開する必要があります。
- **3.** UEM のインストールフォルダーの **Setup.exe** をダブルクリックします。Windows メッセージが表示され、コ ンピューターに変更を加えるために setup.exe の権限が求められた場合は、[はい]をクリックします。
- **4.** [言語の選択]ダイアログボックスで、言語を選択します。
- **5.** [**OK**]をクリックします。
- **6.** [UEM セットアップアプリケーション]画面で[次へ]をクリックします。
- **7.** [使用許諾契約書]ダイアログボックスで、次の操作を実行します。
	- a) 国または地域を選択します。
	- b) 使用許諾契約書を読みます。使用許諾契約書に同意する場合は[使用許諾契約書に同意します]を選択し ます。
	- c) [次へ]をクリックします。
- 8. [コンポーネントの選択] ダイアログボックスで、コンピューターにインストールするコンポーネントの チェックボックスをオンにします。[次へ]をクリックします。 コンポーネントの詳細については[、計画関連の資料を参照してください。](https://docs.blackberry.com/ja/endpoint-management/blackberry-uem/12_19/planning)デバイス接続コンポーネントだけ をインストールする場合(別名 BlackBerry Connectivity Node)は、[「サーバーグループの作成と](#page-32-0) BlackBerry Connectivity Node [インスタンスのインストール」](#page-32-0)を参照してください。
- 9. [インストール要件] ダイアログボックスでは、コンピューターが UEM のインストール要件を満たしている ことを確認します。 [次へ] をクリックします。

セットアップアプリケーションが、Microsoft .NET Framework 4.8 がインストールされていないことを示 す警告を表示する場合があります。この警告は無視してインストールを続行できます。コンピューターで Microsoft .NET Framework 4.8 が検出されない場合は、セットアップアプリケーションによって自動的にイ ンストールされます。新しいバージョンの Microsoft .NET Framework がすでにインストールされている場 合、UEM のセットアップアプリケーションで Microsoft .NET Framework 4.8 はインストールされません。

- **10.**[セットアップの種類]ダイアログボックスで、[**BlackBerry UEM** データベースを作成]を選択し、次の操 作のいずれかを実行します。
	- Microsoft SQL Server をインストールしていない場合は、[このコンピューターに **Microsoft SQL Server 2017 Express SP1** をインストールして使用する]を選択します。
	- サポートされる Microsoft SQL Server のバージョンを既にインストールしている場合は、[組織の環境で 既存の **Microsoft SQL Server** インスタンスを使用する]を選択します。

データベースサーバーは同じコンピューターにインストールできます。また、組織の環境(ローカルまたは リモート)にある既存のデータベースサーバーを使用することができます。

- **11.**[次へ]をクリックします。
- **12.**[組織の環境で既存の **Microsoft SQL Server** インスタンスを使用する]を選択している場合
	- は、[**BlackBerry UEM** データベース]ダイアログボックスで、次のフィールドに入力します。
	- a) [**Microsoft SQL Server** 名]フィールドに、データベースサーバーをホストするコンピューターの名前を 入力します。

AlwaysOn FCI を使用している場合は、WSFC クラスターの SQL 仮想サーバーネットワーク名(たとえ ば、CompanySQLCluster)を入力します。AlwaysOn 可用性グループを使用している場合は、可用性グ ループリスナーの仮想ネットワーク名(たとえば、CompanyListener)を入力します。

- b) [データベース名]フィールドに、新しいデータベースの名前を入力します。
- c) データベースサーバーで静的ポートを使用するように設定した場合は、[静的]オプションを選択しま す。静的ポート番号が 1433 でない場合は、[ポート]フィールドにポート番号を入力します。
- d) デフォルトでは、セットアップアプリケーションは Windows 認証を使用して既存のデータベースに接続 します。[**Microsoft SQL Server** 認証]を選択した場合は、Microsoft SQL Server へのアクセス権限を持つ Windows アカウントを指定します。
- e) [次へ]をクリックします。
- **13.**[**BlackBerry UEM** 設定]ダイアログボックスで、[次へ]をクリックして、UEM ホスト名とドメイン名を確 認します。
- 14. [フォルダーの場所] ダイアログボックスで、次の操作を実行します。
	- a) インストールフォルダーとログファイルフォルダーの場所を指定します。
	- b) 容量が不足していることを示すメッセージが表示された場合は、コンピューターに UEM をインストール するための空きスペースを作成します。
	- c) インストールとログファイルフォルダーの場所の作成を要求するメッセージが表示された場合は、[は い]をクリックします。
- **15.**[次へ]をクリックします。
- **16.**[サービスアカウント]ダイアログボックスに Windows パスワードを入力して、[次へ]をクリックしま す。
- **17.**[インストールの概要]ダイアログボックスで、[インストール]をクリックして UEM をインストールしま す。
- 18.インストールが完了したら、「インストール]ダイアログボックスで「次へ]をクリックします。
- 19.「コンソールアドレス]ダイアログボックスで、次の操作のいずれかを実行します。
	- ファイルにコンソールアドレスをエクスポートしない場合は、[閉じる]をクリックします。

• [コンソールアドレスをファイルにエクスポート]チェックボックスを選択して、コンピューターにファ イルを保存します。[閉じる]をクリックします。

#### 終了したら:

- 高可用性の確保:
	- ドメインに追加の BlackBerry UEM [インスタンスをインストール](#page-21-0)して、デバイスユーザーのサービスの中 断を最小限に抑える高可用性設定を作成できます。高可用性の詳細については[、計画関連の資料を参照し](https://docs.blackberry.com/ja/endpoint-management/blackberry-uem/12_19/planning) [てください。](https://docs.blackberry.com/ja/endpoint-management/blackberry-uem/12_19/planning)
	- FCI を使用している場合は、フェールオーバークラスターマネージャーツールを使用して、FCI とフェール オーバーの設定を管理します。
	- 可用性グループを使用している場合は、Microsoft SQL Server Management Studio を使用してプライマリ レプリカとセカンダリレプリカをセットアップし、フェールオーバー設定を実行します。MSDN [ライブラ](http://msdn.microsoft.com/library/) [リ](http://msdn.microsoft.com/library/)にアクセスし、『AlwaysOn [可用性グループの概要』](http://msdn.microsoft.com/en-us/library/gg509118.aspx)および『[可用性グループウィザードの使用\(](http://msdn.microsoft.com/en-us/library/hh403415(v=sql.120).aspx)SQL [Server Management Studio](http://msdn.microsoft.com/en-us/library/hh403415(v=sql.120).aspx))』を参照してください。セカンダリデータベースのフルバックアップを作成 するオプションを選択し、すべてのレプリカがアクセスできる共有ネットワークの場所を指定します。
- UEM を設定してプロキシサーバーを使用するには、[設定関連の資料を参照してください。](https://docs.blackberry.com/ja/endpoint-management/blackberry-uem/12_19/uem-configuration)
- UEM をインストール後、インストールディレクトリ内に共有フォルダーを作成しないでください。UEM の再 インストールまたはアップグレードを実行すると、共有フォルダーを含めたインストールフォルダー内のす べてのファイルおよびフォルダーが削除されます。
- [Server Manager]ウィンドウに RRAS のエラーメッセージが表示された場合は、無視して問題ありません。

### <span id="page-20-0"></span>**BlackBerry UEM** セットアップアプリケーションによって割り当 てられたポートの確認

BlackBerry UEM の最初のインスタンスをインストールすると、セットアップアプリケーションによって待機ポー トが割り当てられ、UEM データベースに保存されます。データベースで次のスクリプトを実行して、各 UEM イ ンスタンスの間で開く必要がある最小ポート数を確認できます。

このスクリプトの「WHERE name in」部分を変更し、ポートのデータベース名を追加して、待機ポートのポート 値を取得することができます。

```
SELECT vgcs.name, vgcs.value 
FROM v_global_cfg_setting vgcs WHERE name in 
('ec.gme.common.rcp.internal.port', 
'ui.port.ssp', 
'ui.port.admin',
'tomcat.udui.http.port', 
'tomcat.dynamics.apps.https.port', 
'ui.port.internal-api', 
'tomcat.ipc.https.port', 
'good.proxy.appservers.http.listening.port',
'good.control.container.management.listening.port', 
'good.proxy.appservers.ssl.listening.port', 
'good.proxy.container.ssl.listening.port') 
ORDER BY name;
```
### <span id="page-21-0"></span>追加の **BlackBerry UEM** インスタンスをインストールする

追加の BlackBerry UEM インスタンスをインストールして、高可用性ドメインを作成できます。コンピューター が BlackBerry UEM インスタンスのインストールのためのシステム要件を満たしていることを確認し、インス トールの前後に必要なタスクを完了します。

追加の BlackBerry UEM インスタンをインストールするときは次の操作を実行します。

- 各インスタンスを別のコンピューターにインストールします。
- セットアップアプリケーションの[セットアップの種類]画面で、[既存の **BlackBerry UEM** ドメインを使用 する]を選択します。
- [データベース情報]画面で、元の BlackBerry UEM のインストール時に作成した BlackBerry UEM データ ベースの情報を指定します。

追加の BlackBerry UEM インスタンスをインストールしてインストール後に必要なタスクを完了すると、有効/有 効の高可用性設定がドメインで使用できるようになります。ユーザーデータとデバイスデータは、BlackBerry UEM インスタンス間で負荷分散されます。

### <span id="page-21-1"></span>**BlackBerry UEM** バージョン **12.17** 以降のバージョンの **BlackBerry UEM** バージョン **12.19** へのアップグレード

作業を始める前に:

BlackBerry UEM の複数のインスタンスをアップグレードする場合は、「BlackBerry UEM [の複数のインスタンス](#page-22-0) [から構成されるドメインをアップグレードする](#page-22-0)」を参照してください。

セットアップファイルを抽出するときは、それらが BlackBerry UEM ソフトウェアインストールディレクトリ (デフォルトの場所は C:\Program Files\BlackBerry\UEM) に保存されないことを確認します。アップグレード 中、セットアップアプリケーションは BlackBerry UEM ソフトウェアディレクトリの内容を削除します。削除対 象には、それ自身のインストールファイルも含まれます。

データベース認証に使用するアカウントにデータベースのバックアップを実行するための十分な権限がない場合 に備えて、アップグレードする前に BlackBerry UEM データベースの手動バックアップを行うことをお勧めしま す。

メモ **:** 環境を段階的にアップグレードする場合は、アップグレードの各段階の後に環境をテストして、すべてが 期待通りに動作することを確認します。正常に動作しない場合は、アップグレードの次の段階に進む前に問題を 解決してください。

**1.** UEM サービスを実行するサービスアカウントを使用して、コンピューターにログインします。

- **2.** UEM .zip ファイルをコンピューターにコピーし、中身をフォルダーに展開します。 別のコンピューターから使用済みのインストールファイルをコピーしないでください。各コンピューターで インストールファイルを再度展開する必要があります。
- **3.** 移動します。移動先: <extracted\_folder>.
- **4.** UEM のインストールファイルの **setup.exe** をダブルクリックします。 Windows メッセージが表示され、コンピューターに変更を加えるために setup.exe の権限が求められた場合 は、[はい]をクリックします。
- **5.** [言語の選択]ダイアログボックスで、言語を選択します。
- **6.** [**OK**]をクリックします。
- **7.** UEM セットアップアプリケーション画面で、[次へ]をクリックしてアップグレードプロセスを開始しま す。
- **8.** [使用許諾契約書]ダイアログボックスで、次の操作を実行します。
	- a) 国または地域を選択します。
	- b) 使用許諾契約書を読みます。使用許諾契約書に同意する場合は[使用許諾契約書に同意します]を選択し ます。
	- c) [次へ]をクリックします。
- **9.** [インストール要件]ダイアログボックスでは、コンピューターが UEM のインストール要件を満たしている ことを確認します。 [次へ] をクリックします。

セットアップアプリケーションが、Microsoft .NET Framework 4.8 がインストールされていないことを示 す警告を表示する場合があります。この警告は無視してインストールを続行できます。コンピューターで Microsoft .NET Framework 4.8 が検出されない場合は、セットアップアプリケーションによって自動的にイ ンストールされます。新しいバージョンの Microsoft .NET Framework がすでにインストールされている場 合、UEM のセットアップアプリケーションで Microsoft .NET Framework 4.8 はインストールされません。

**10.**[サービスアカウント]ダイアログボックスに Windows パスワードを入力して、[次へ]をクリックしま す。

11. [インストールの概要] ダイアログボックスで、 [インストール] をクリックします。

**12.**アップグレードプロセスが完了したら、[次へ]をクリックしてから、[閉じる]をクリックします。

### <span id="page-22-0"></span>**BlackBerry UEM** の複数のインスタンスから構成されるドメイン をアップグレードする

メモ **:** 推奨されるアップグレードパスが UEM の複数のバージョンの段階的なアップグレードである場合、すべ てのインスタンスを第 1 段階へアップグレードして、それらを再起動してすべてを第 2 段階へアップグレード する必要があります。たとえば、UEM バージョン 12.11 を利用している場合は、すべてのインスタンスについ て、UEM の 2 つのバージョンを一度に最新の UEM バージョンにアップグレードする必要があります。

環境を段階的にアップグレードする場合は、アップグレードの各段階の後に環境をテストして、すべてが期待通 りに動作することを確認します。正常に動作しない場合は、アップグレードの次の段階に進む前に問題を解決し てください。

- **1.** アップグレードパスが BlackBerry UEM バージョン 12.9.1 以前の場合は、ドメイン内の UEM のすべてのイン スタンスをシャットダウンします。
- **2.** 1 つの UEM コアインスタンスをアップグレードします。

セットアップアプリケーションは、UEM データベースのバックアップとアップグレードも実行します。アッ プグレード後、UEM インスタンスが自動的に起動します。

コアインスタンスをアップグレードする場合は、アップグレードされた管理コンソールインスタンスを使用 してそのコアに接続し、ドメインを管理する必要があります。

- **3.** 他の UEM コアインスタンスまたは管理コンソールインスタンスをアップグレードします。これらの残りの UEM インスタンスは、一度に複数アップグレードできます。
- **4.** 最後に、(デバイス接続コンポーネントのみを含んでいる)BlackBerry Connectivity Node 専用インスタンス をアップグレードします。一度に複数の BlackBerry Connectivity Node のみのインスタンスをアップグレード できます。

### <span id="page-23-0"></span>コマンドプロンプトウィンドウを使用して **BlackBerry UEM** をイ ンストールまたはアップグレードする

コマンドプロンプトウィンドウを使用して、BlackBerry UEM サーバーソフトウェアをインストールできます。 個人、会社の担当者、またはその他の組織で操作権限を与えられた担当者として、ユーザーはこの方法でソフト ウェアをインストールする前に、司法管轄地域内の BlackBerry Solution 使用許諾契約の条件に同意していること を、以下に提示された手段で確認する必要があります。BlackBerry UEM サーバーソフトウェアをインストールま たは使用する前に、<http://us.blackberry.com/legal/blackberry-solution-license-agreement.html> にアクセスして、 司法管轄地域内の BlackBerry Solution 使用許諾契約(これ以降、「BBSLA」)を確認してください。以下に提示 された手段で BBSLA への同意を確認すると、またはソフトウェアをインストールまたは利用すると、お客様は BBSLA の契約条件が適用されることに同意したと見なされます。

コマンドプロンプトウィンドウを使用して、BlackBerry UEM をインストールまたはこれにアップグレードできま す。

- **1.** BlackBerry UEM ソフトウェアをダウンロードします。
- **2.** BlackBerry UEM インストールファイルを抽出します。
- **3.** 管理者モードでテキストエディターを開きます。
- **4.** テキストエディターで deployer.properties ファイルを開きます。
- **5.** deployer.properties ファイルを変更して、組織の環境に固有の情報を含めます。
- **6.** コマンドプロンプトウィンドウの BlackBerry UEM インストールファイルを抽出したディレクトリで、 「setup.exe --script --iAcceptBESEULA」と入力します。
	- ローカルの Microsoft SQL Server データベースをインストールしたい場合は、パラメーター installSQL を追加します。
	- コンピューター画面でインストールの進行状況を確認したい場合は、パラメーター --showlog を追加し ます。

### <span id="page-23-1"></span>コマンドプロンプトウィンドウを使用して、**BlackBerry UEM** コ ンポーネントを別のコンピューターにインストールします。

コマンドプロンプトウィンドウを使用して、BlackBerry UEM サーバーソフトウェアをインストールできます。 個人、会社の担当者、またはその他の組織で操作権限を与えられた担当者として、ユーザーはこの方法でソフト ウェアをインストールする前に、司法管轄地域内の BlackBerry Solution 使用許諾契約の条件に同意していること を、以下に提示された手段で確認する必要があります。BlackBerry UEM サーバーソフトウェアをインストールま たは使用する前に、<http://us.blackberry.com/legal/blackberry-solution-license-agreement.html> にアクセスして、 司法管轄地域内の BlackBerry Solution 使用許諾契約(これ以降、「BBSLA」)を確認してください。以下に提示 された手段で BBSLA への同意を確認すると、またはソフトウェアをインストールまたは利用すると、お客様は BBSLA の契約条件が適用されることに同意したと見なされます。

コンピューターに BlackBerry UEM をインストールした後、コマンドプロンプトウィンドウを使用し て、BlackBerry UEM 管理コンソール、プライマリ BlackBerry UEM コンポーネント、および BlackBerry Connectivity Node を別のコンピューターにインストールすることができます。BlackBerry Connectivity Node の 詳細については、「サーバーグループの作成と [BlackBerry Connectivity Node](#page-32-0) インスタンスのインストール」を 参照してください。

**1.** BlackBerry UEM ソフトウェアをダウンロードします。

- **2.** BlackBerry UEM インストールファイルを抽出します。
- **3.** 管理者モードでテキストエディターを開きます。
- **4.** テキストエディターで deployer.properties ファイルを開きます。
- **5. deployer.properties** ファイルで、次のプロパティを変更します。
	- 組織の環境に固有の情報を追加または変更します。
	- BlackBerry UEM 管理コンソールをインストールする場合は、**deploy.ui**、**deploy.core**、および **deployment.ui.only** プロパティを **True** に設定し、**deploy.mdm.ec** および **deploy.bcn** プロパティを **False** に設定します。
	- プライマリ BlackBerry UEM コンポーネントをインストールする場合は、**deploy.mdm.ec** プロパティを **True** に、**deploy.ui** と **deploy.bcn** プロパティを **False** に設定します。
	- BlackBerry Connectivity Node をインストールする場合は、**deploy.bcn** プロパティを **True** に、**deploy.ui** と **deploy.mdm.ec** プロパティを **False** に設定します。
- **6.** BlackBerry UEM インストールファイルを抽出したフォルダーに設定されているコマンドプロンプトウィンド ウで、「setup.exe --script --iAcceptBESEULA」と入力します。

コマンドプロンプトウィンドウの使用時に、コンピューター画面でインストールの進行状況を確認したい場 合は、パラメーター「--showlog」を追加します。

#### <span id="page-24-0"></span>**deployer.properties** ファイル

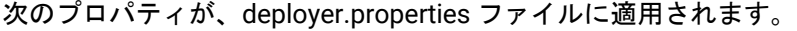

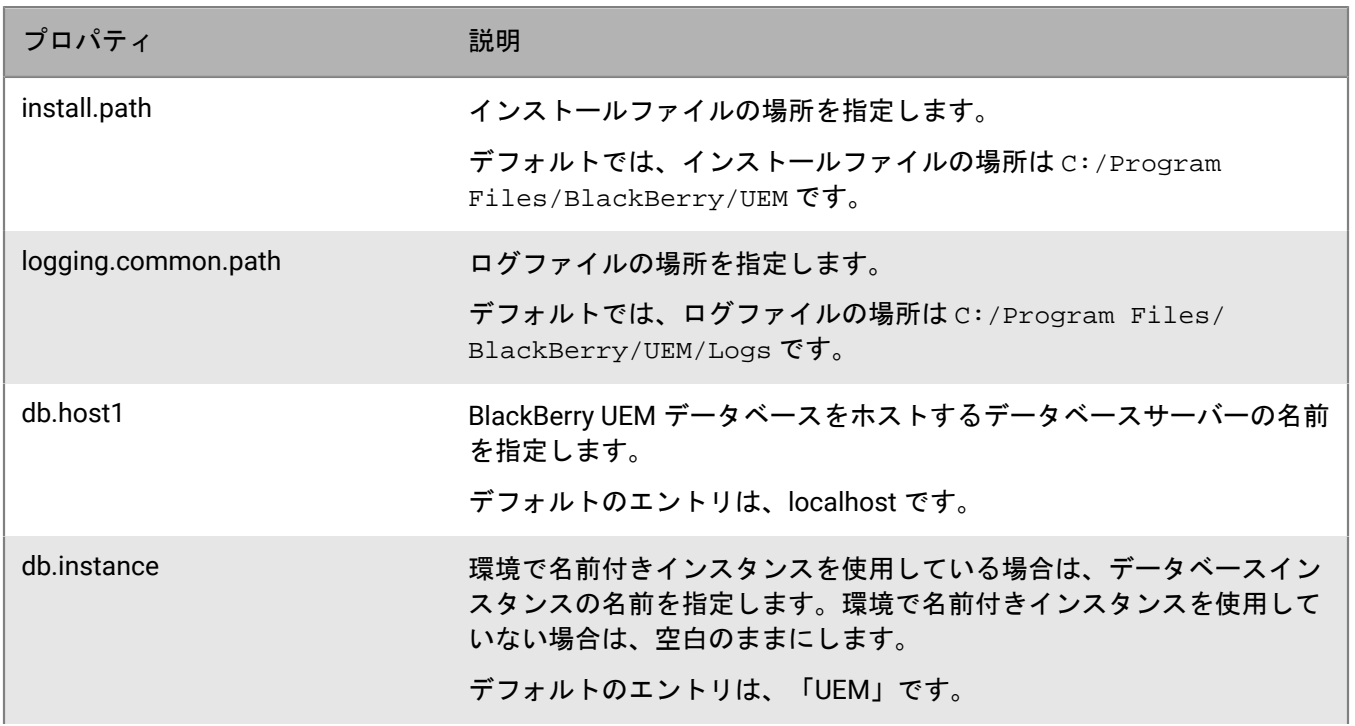

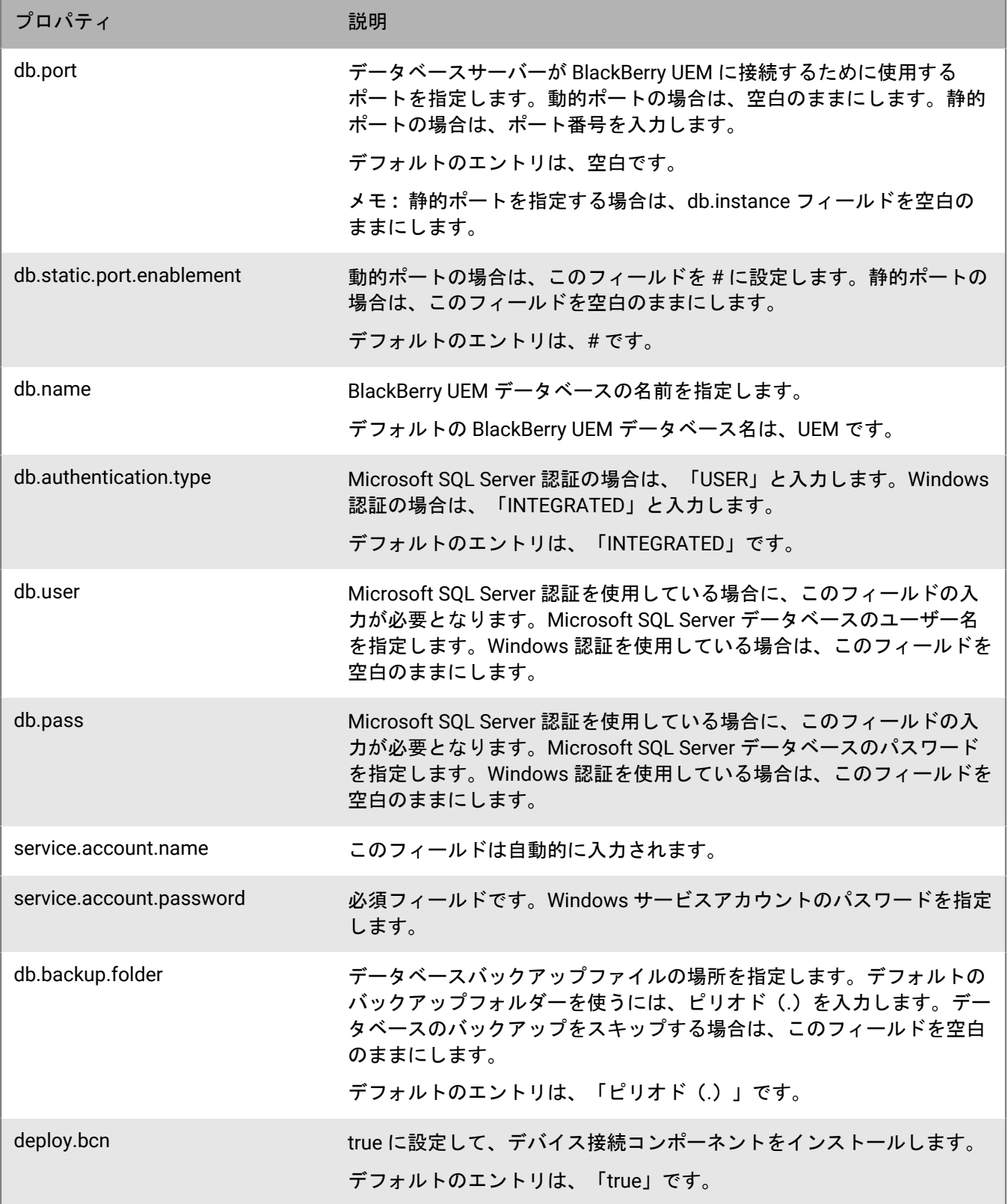

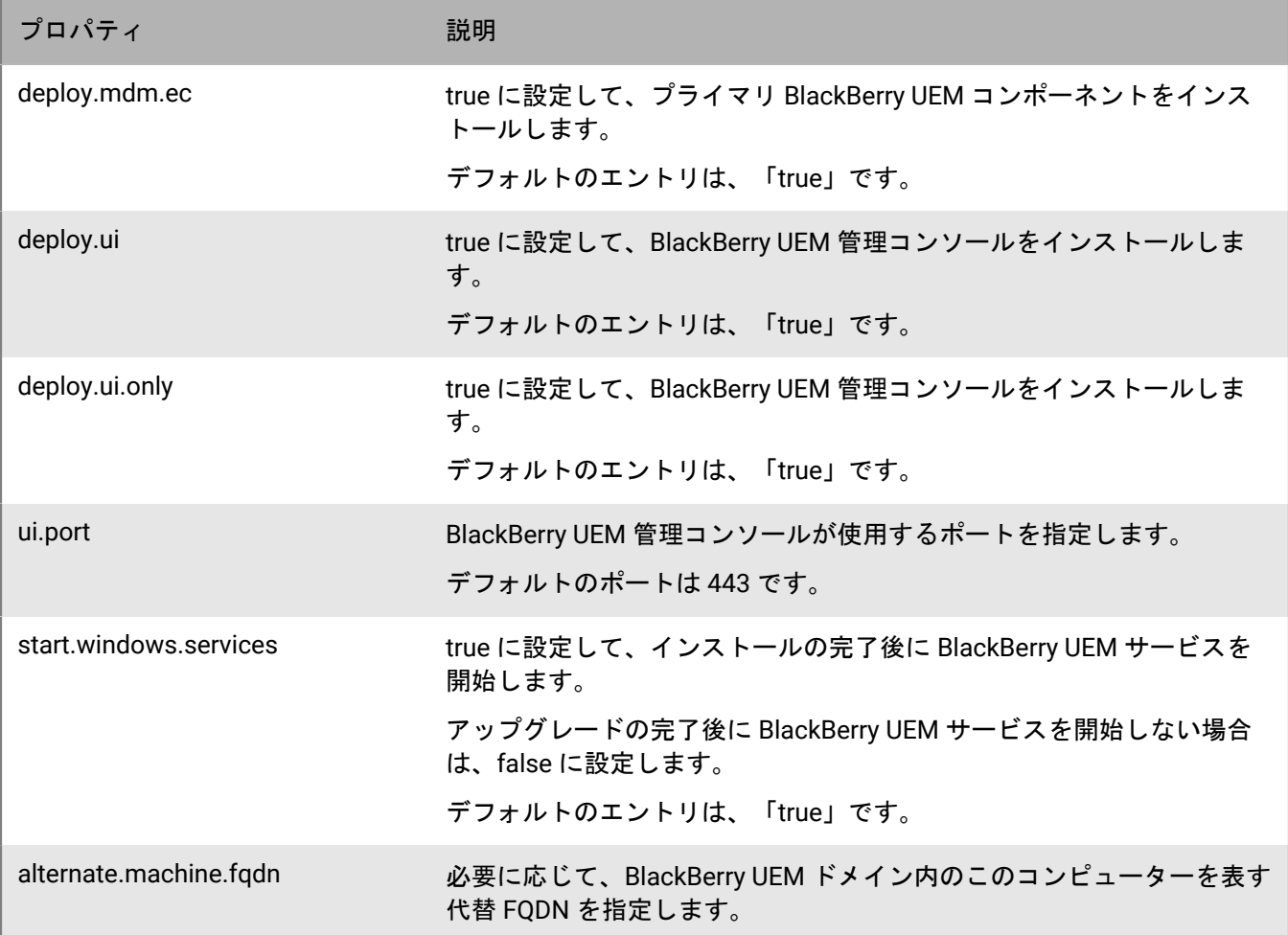

### <span id="page-26-0"></span>**DMZ** に **BlackBerry UEM** をインストールします。

BlackBerry UEM は組織のファイアウォールの外側の DMZ にインストールできます。

DMZ に BlackBerry UEM をインストールする場合:

- 組織のファイアウォールの必要なポートが開くことを確認します。
- 必要な DNS 設定タスクを含む[インストール前およびアップグレード前の要件を](https://docs.blackberry.com/ja/endpoint-management/blackberry-uem/12_19/planning/Preinstallation-and-preupgrade-requirements)確認します。
- 手動で BlackBerry Proxy サービスを停止します。

### <span id="page-26-1"></span>ダークサイト環境での **BlackBerry UEM** のインストールまたは アップグレード

ダークサイト用 BlackBerry UEM では、UEM をインターネット上の BlackBerry Infrastructure やその他のサービ スに接続することなく、セキュリティ保護されたモバイルデバイス管理ソリューションを利用できます。ただ し、UEM をインターネットに接続しないため、一部の機能がサポートされません。ダークサイト環境で UEM を 設定する際の注意事項を以下に示します。

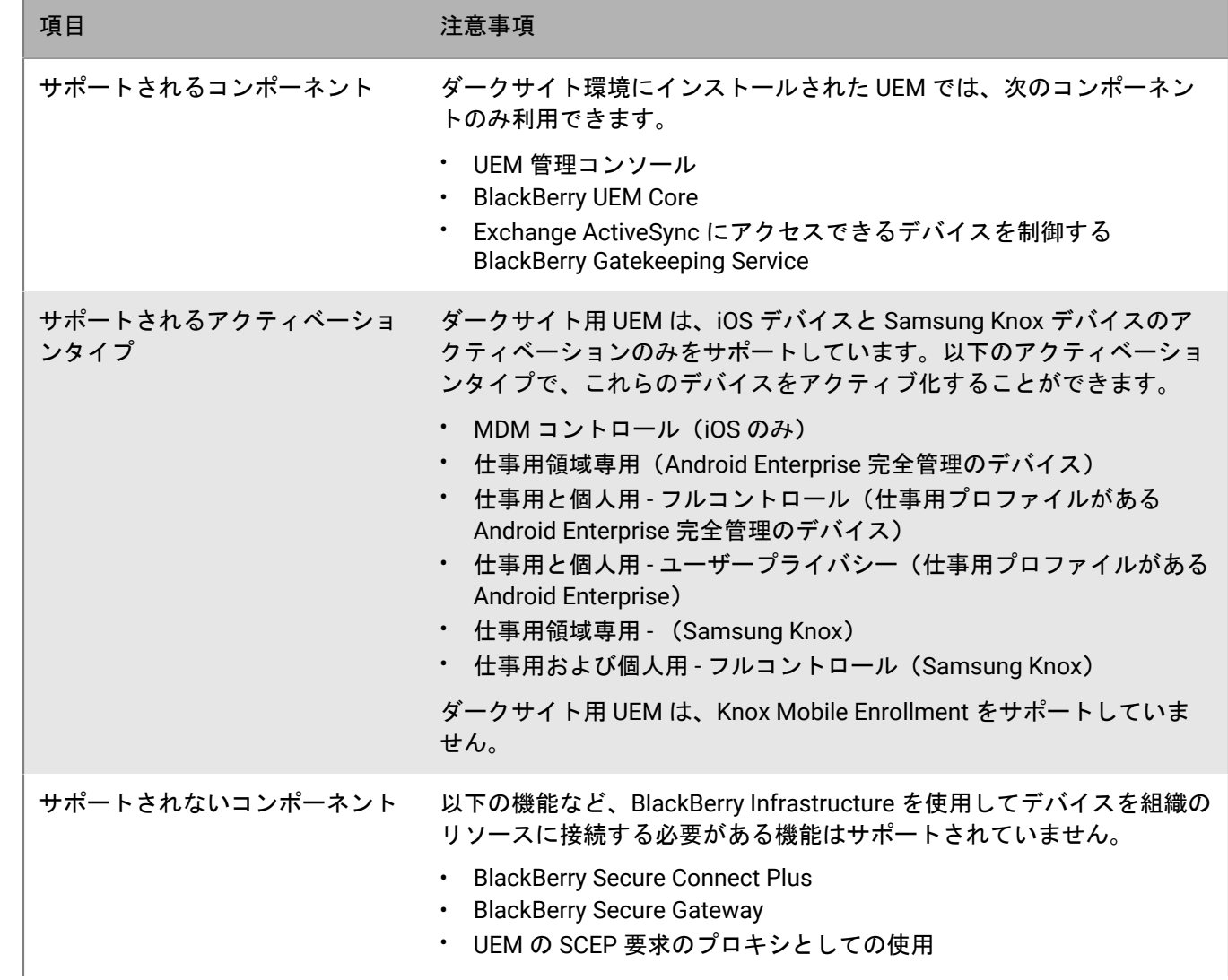

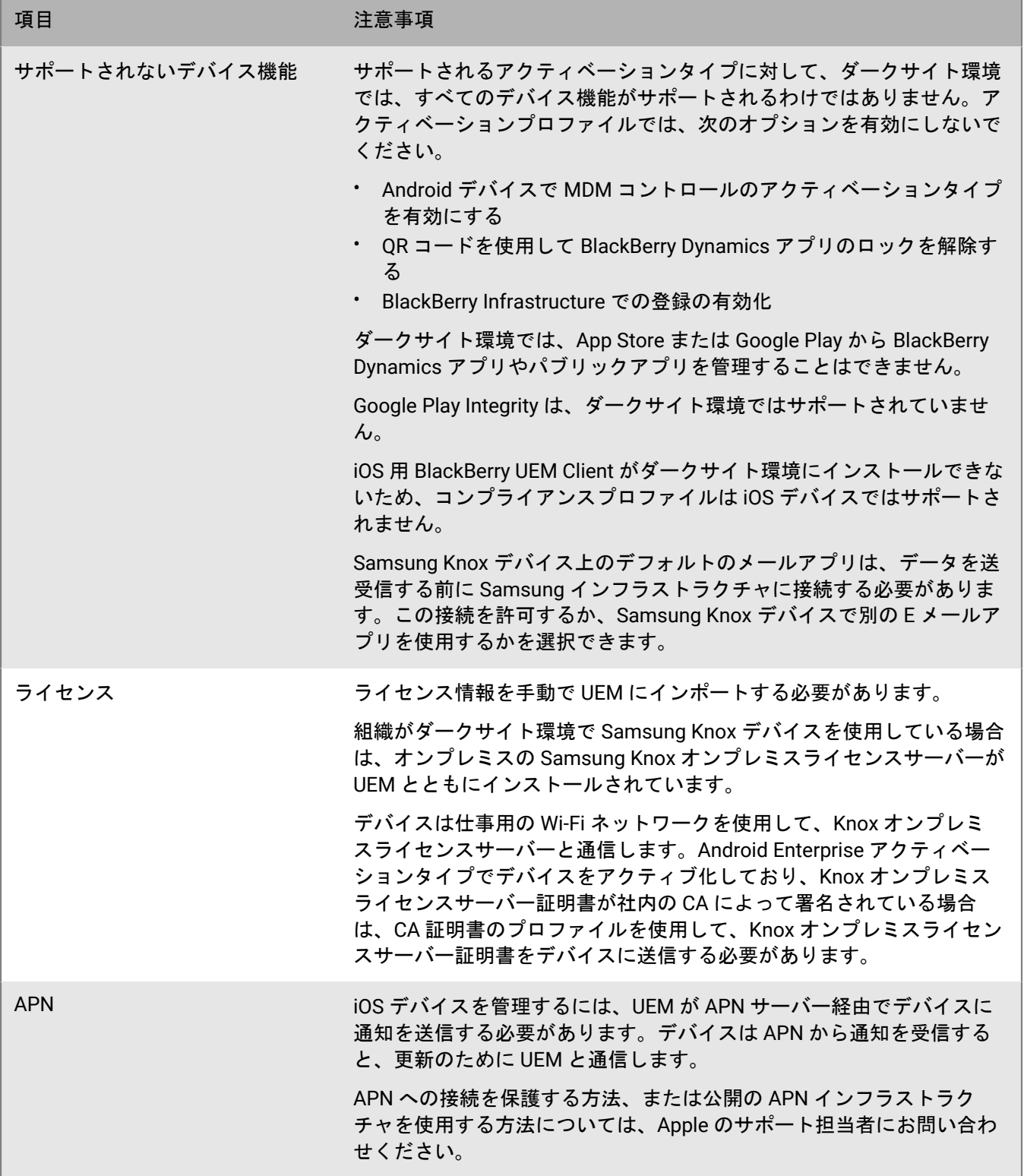

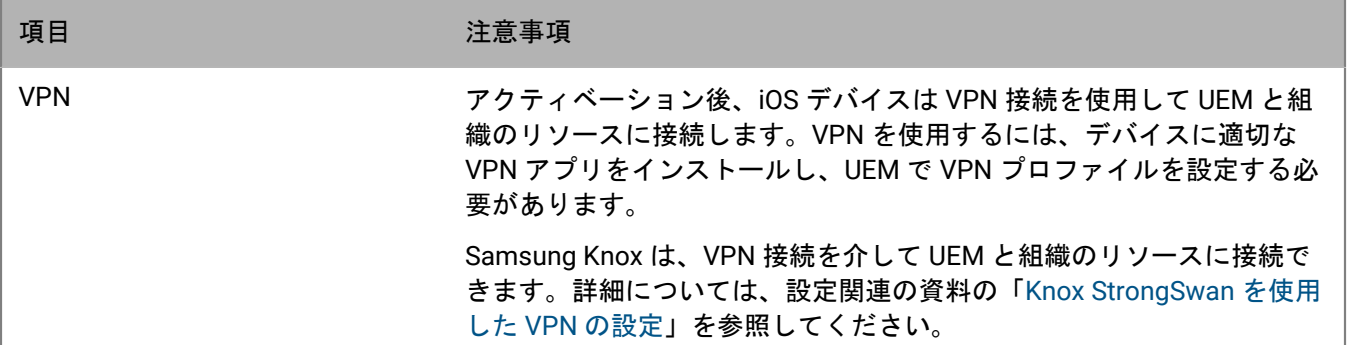

#### <span id="page-29-0"></span>ダークサイト環境での **BlackBerry UEM** のインストールまたはアップグレード

ダークサイト用 BlackBerry UEM では、UEM をインターネット上の BlackBerry Infrastructure やその他のサービ スに接続することなく、セキュリティ保護されたモバイルデバイス管理ソリューションを利用できます。

- **1.** BlackBerry UEM をインストールまたはアップグレードするサーバーに、ローカル管理者権限を持つユーザー としてログオンします。
- **2.** BlackBerry UEM のインストールファイルをダウンロードして解凍します。
- **3.** 環境のパラメーターで deployer.properties ファイルを変更します。deployer.properties ファイル は、setup.exe ファイルと同じフォルダーにあります。
	- a) [**service.account.password=**]フィールドに、ログインしているアカウントのパスワードを入力します。
	- b) 既存の Microsoft SQL Server を使用する場合は、そのサーバーの適切なフィールドに情報を入力します。 フィールドへの入力方法の詳細については、BlackBerry UEM のインストールおよびアップグレード関連の資 料の [deployer.properties](#page-24-0) ファイル を参照してください。
- **4.** 管理者としてコマンドプロンプトウィンドウを開き、BlackBerry UEM インストールファイルを解凍したディ レクトリで、次のいずれかのコマンドを入力します。

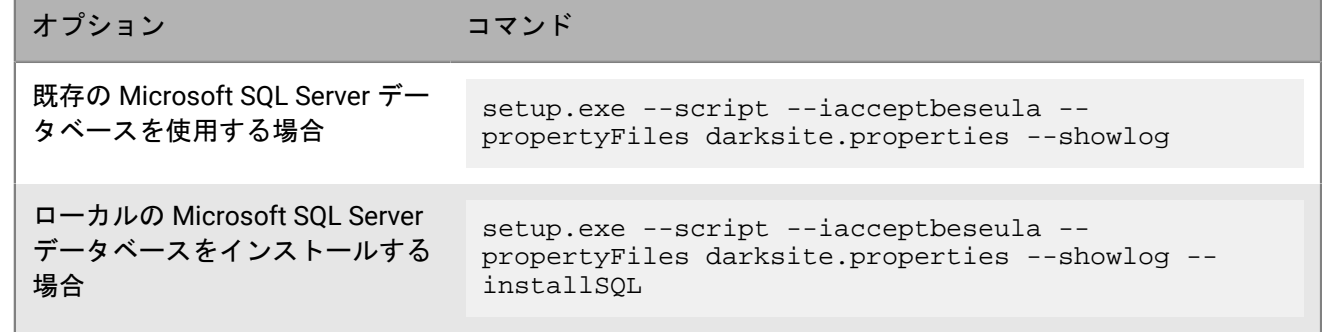

終了したら:

- UEM インスタンスにログインします。SRP ID、SRP 認証、および UEM ライセンスファイル名を記録してあ ることを確認します。この情報はログイン時に入力します。ライセンスファイルは、BlackBerry の販売代理 店から入手できます。
- BlackBerry UEM での Samsung Knox [ライセンスキーの設定](#page-30-0) を設定します。

#### <span id="page-29-1"></span>ダークサイトの **BlackBerry UEM** へのライセンスの追加

BlackBerry UEM がダークサイト環境にインストールされている場合は、ライセンス情報を UEM に手動でイン ポートする必要があります。

Samsung Knox デバイスを管理している場合は、Samsung Knox KPE ライセンスキーも作成してインポートする 必要があります。Samsung ポータルアカウントを使用して、Samsung ライセンスキーを作成できます。

**BlackBerry UEM** ライセンスのインポート

作業を始める前に: BlackBerry 営業担当者から BlackBerry UEM のライセンスファイルを入手します。

- **1.** メニューバーで[設定] **>** [ライセンス]をクリックします。
- 2. [ライセンスの概要]ページで、 [ライセンスのインポート]をクリックします。 既存のライセンスを更新する場合は、[ライセンスを更新]をクリックします。
- **3.** [参照]をクリックします。
- **4.** 使用するライセンスファイルを選択します。
- **5.** [開く]をクリックします。

<span id="page-30-0"></span>**BlackBerry UEM** での **Samsung Knox** ライセンスキーの設定

ダークサイト環境で Samsung Knox デバイスを管理するには、BlackBerry UEM で Samsung Knox ライセンス キーを設定する必要があります。

メモ **:**

- Samsung Knox の ELM および KLM のライセンスキーを使用していて、BlackBerry UEM Client バージョン 12.40.x 以降を使用している Android デバイスをアクティブ化または再アクティブ化する予定がない場合は、 これらのキーを引き続き使用できます。
- BlackBerry UEM Client バージョン 12.40.x 以降を使用している Android デバイスをアクティブにする場合 は、KPE 標準ライセンスキーと KPE プレミアムライセンスキーを BlackBerry UEM にインポートする必要があ ります。
- **1.** メニューバーで[設定] **>** [ライセンス]をクリックします。
- **2.** [ライセンスの概要]ページで、[**KNOX** ライセンスキーの設定]をクリックします。
- **3.** [**Samsung KNOX ELM**]フィールドに Samsung Knox KPE Standard ライセンスキーを、[**KLM Samsung KNOX**]フィールドに Samsung Knox KPE Premium ライセンスキーを貼り付けます。
- 4. [保存] をクリックします。

## <span id="page-31-0"></span>アップグレード後のチェックリスト

最新バージョンの BlackBerry UEM にアップグレードした後、このチェックリストを確認してください。

項目

すべてのサーバーとコンポーネントが同じバージョンにアップグレードされていることを確認します。

[自動]に設定されていないサービスは、手動で開始しないでください。

[自動]に設定されているすべての UEM サービスが開始されていることを確認します。

デバイス接続を確認します。デバイス接続は、少なくとも 1 台の BlackBerry UEM Core サーバーと少なくとも 1 つの BlackBerry Connectivity Node をアップグレードした後に機能します。ただし、大規模な環境では、す べてのサーバーが完全にアップグレードされるまでは完全な機能を期待できません。

UEM 管理コンソールを起動し、その機能を検証します。「BlackBerry UEM [への初回ログイン](#page-41-0)」を参照してく ださい。

インストールされているすべての UEM インスタンスが表示され、実行されていることを確認します([設 定] > [インフラストラクチャ])。

UEM を設定します。[設定関連の資料を](https://docs.blackberry.com/ja/endpoint-management/blackberry-uem/12_19/uem-configuration/configuring-blackberry-uem)参照してください。

Knox Mobile Enrollment を使用する場合は、configuration.json ファイルが最新であることを確認します。手順 については、「[KB 108125](https://support.blackberry.com/community/s/article/108125)」を参照してください。

## <span id="page-32-0"></span>サーバーグループの作成と **BlackBerry Connectivity Node** インスタンスのインストール

BlackBerry Connectivity Node の 1 つ以上のインスタンスをインストールして、デバイス接続コンポーネントの 追加インスタンスを組織のドメインに追加できます。各 BlackBerry Connectivity Node インスタンスには、次の BlackBerry UEM コンポーネントが含まれています。BlackBerry Secure Connect Plus、BlackBerry Gatekeeping Service、BlackBerry Secure Gateway、BlackBerry Proxy、および BlackBerry Cloud Connector。

サーバーグループを作成することもできます。サーバーグループには、BlackBerry Connectivity Node の 1 つ 以上のインスタンスが含まれています。サーバーグループを作成するときに、コンポーネントが BlackBerry Infrastructure に接続するために使用する地域データパスを指定します。メールとエンタープライズ接続プロファ イルをサーバーグループに関連付けることができます。これらのプロファイルが割り当てられているどのデバイ スも、BlackBerry Connectivity Node のいずれかのコンポーネントを使用するときには、そのサーバーグループの BlackBerry Infrastructure への地域接続を使用します。

必要に応じて、サーバーグループ内の各 BlackBerry Connectivity Node を指定して、単一の接続タイプ (BlackBerry Secure Connect Plus のみ、BlackBerry Secure Gateway のみ、または BlackBerry Proxy のみ)を処 理できます。これにより、サーバーリソースが解放され、同じ数のユーザーまたはコンテナに必要なサーバーの 数を減らすことができます。

サーバーグループと BlackBerry Connectivity Node インスタンスの計画の詳細については、[計画関連の資料を参](https://docs.blackberry.com/ja/endpoint-management/blackberry-uem/12_19/planning) [照してください。](https://docs.blackberry.com/ja/endpoint-management/blackberry-uem/12_19/planning)

サーバーグループを作成し、BlackBerry Connectivity Node のインスタンスを 1 つまたは複数インストールするに は、次の処理を実行します。

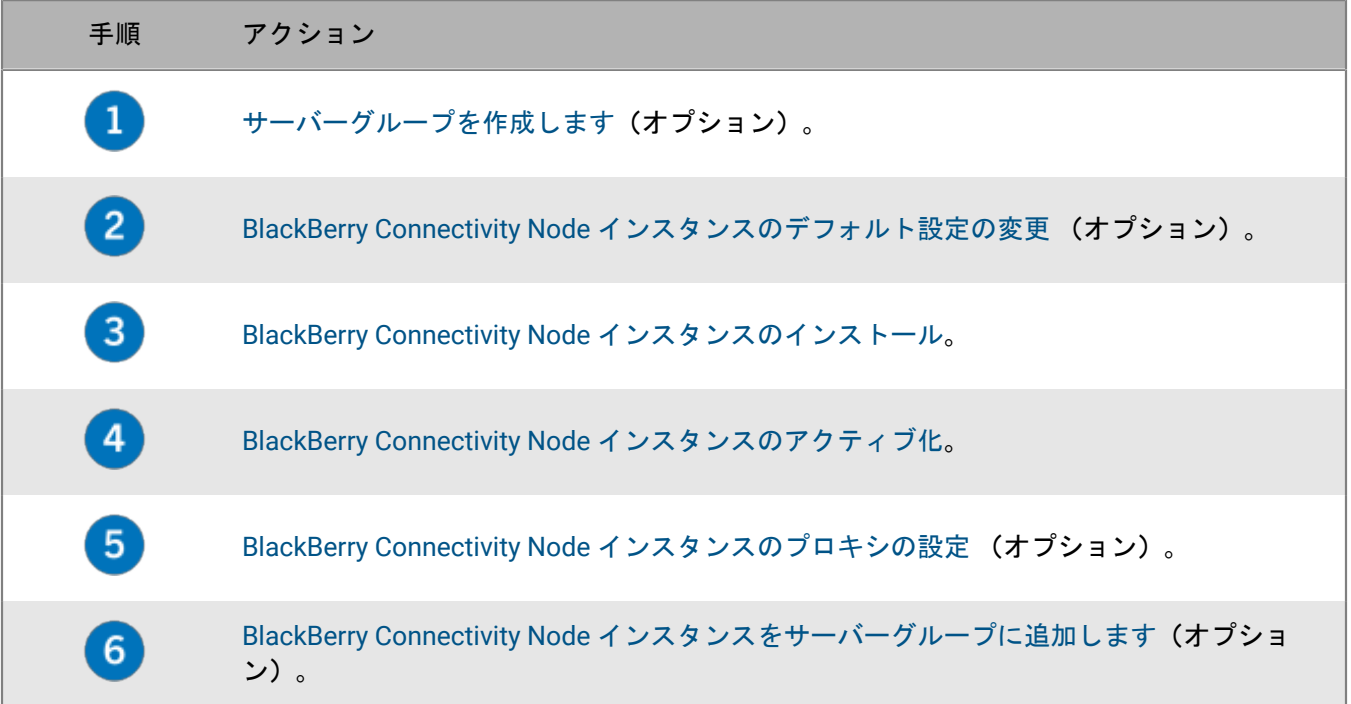

### <span id="page-33-0"></span>サーバーグループの作成

作業を始める前に: 追加の BlackBerry Connectivity Node のインストール

- **1.** メニューバーで、[設定] **>** [外部統合] **>** [**BlackBerry Connectivity Node** のセットアップ]をクリックし ます。
- 2. **■** をクリックします。
- **3.** サーバーグループの名前と説明を入力します。
- **4.** [国]ドロップダウンリストで、BlackBerry Connectivity Node の 1 つまたは複数のインスタンスがインス トールされる国を選択します。サーバーグループに追加された BlackBerry Connectivity Node インスタンス は、BlackBerry Infrastructure への選択された国の地域接続を使用します。
- **5.** デフォルトでは、各 BlackBerry Gatekeeping Service インスタンスの BlackBerry Connectivity Node はアク ティブです。プライマリ BlackBerry UEM コンポーネントにインストールされている BlackBerry Gatekeeping Service によってのみゲートキーピングデータを管理する場合は、[**BlackBerry Gatekeeping Service** 設定を 上書きする]チェックボックスをオンにして、サーバーグループ内の各 BlackBerry Gatekeeping Service を無 効にします。
- **6.** [設定] **>** [インフラストラクチャ] **>** [**BlackBerry Secure Connect Plus**]で設定されているデフォル ト設定と異なる BlackBerry Secure Connect Plus の DNS 設定を使用する場合は、[**DNS** 設定を上書きす る]チェックボックスをオンにします。次のタスクを実行します。
	- a) [DNS サーバー] セクションで 十 をクリックします。ドット付き 10 進法 (例: 192.0.2.0) で DNS サー バーアドレスを指定します。 [追加]をクリックします。必要に応じて繰り返します。
	- b) [**DNS** 検索サフィックス]セクションで 十 をクリックします。DNS 検索サフィックス (例:domain.com)を入力します。[追加]をクリックします。必要に応じて繰り返します。 詳細については、管理関連の資料の[「仕事用リソースへの接続のための](https://docs.blackberry.com/ja/endpoint-management/blackberry-uem/12_19/secure-connections/jth1399034640513/setting-up-enterprise-connectivity) BlackBerry Secure Connect Plus の使 [用](https://docs.blackberry.com/ja/endpoint-management/blackberry-uem/12_19/secure-connections/jth1399034640513/setting-up-enterprise-connectivity)」を参照してください。
- **7.** サーバーグループの BlackBerry Connectivity Node インスタンスのログ設定を実行する場合は、[ロギング設 定を上書きする]チェックボックスをオンにします。次のタスクを実行します。
	- [サーバーログのデバッグレベル]ドロップダウンリストで、適切なログレベルを選択します。
	- ログイベントを syslog サーバーにルーティングする場合は、[**Syslog**]チェックボックスを選択 し、syslog サーバーのホスト名とポートを指定します。
	- ログファイルのサイズと有効期間の最大限度を指定する場合は、[ローカルのファイル保存先を有効にす る]チェックボックスをオンにします。サイズ制限(MB 単位)と有効期間制限(日数)を指定します。
- **8.** 1 つの接続タイプのみに BlackBerry Connectivity Node を指定する場合は、[シングルサービスパフォーマン スモードを有効にする]チェックボックスをオンにします。ドロップダウンメニューで、接続タイプを選択 します(**BlackBerry Secure Connect Plus** のみ、**BlackBerry Secure Gateway** のみ、または **BlackBerry Proxy** のみ)。
- **9.** サーバーグループの BlackBerry Connectivity Node インスタンスの BlackBerry Secure Gateway 設定を指定す る場合は、[**BlackBerry Secure Gateway** 設定を上書きする]チェックボックスをオンにします。モダン認証 を使用して Microsoft Exchange Online に接続し、iOS 13.0 以降を実行している iOS デバイスの場合、検出エ ンドポイントとメールサーバーリソースを指定します。
	- a) [メールサーバー認証の **OAuth** を有効にする] チェックボックスをオンにします。
	- b) [検出エンドポイント]フィールドで、認証に OAuth を使用した検出要求に使用する URL を指定しま す。検出エンドポイントを、https://<*identity provider*>/.well-known/openid-configuration の形式(たとえ ば、https://login.microsoftonline.com/common/.well-known/openid-configuration や https://login.windows.net/common/.well-known/openid-configuration) で入力します。
- c) [メールサーバーリソース]フィールドで、OAuth を使用した認可およびトークン要求に使用するメール サーバーリソースの URL を指定しますたとえば、https://outlook.office365.com などです。
- **10.**[保存]をクリックします。

終了したら:

- サーバーグループ内の BlackBerry Gatekeeping Service インスタンスを無効にして、再度有効にする場合 は、[設定] **>** [外部統合] **>** [**BlackBerry Connectivity Node** のセットアップ]で、サーバーグループを選 択し、[**BlackBerry Gatekeeping Service** を有効にする]チェックボックスをオンにします。各インスタンス は、組織のゲートキーピングサーバーにアクセスできる必要があります。
- BlackBerry Connectivity Node インスタンスをインストールします。BlackBerry Connectivity Node インスタ ンスをアクティブにする場合、または管理コンソールから手動で([「サーバーグループの管理](#page-39-0)」を参照)、 サーバーグループにインスタンスを追加することができます。
- メールプロファイルとサーバーグループとの関連付けの詳細については、管理関連の資料の[「メールプロ](https://docs.blackberry.com/ja/endpoint-management/blackberry-uem/12_19/email-calendar-contacts/Creating-email-profiles/email-profile) [ファイルの作成](https://docs.blackberry.com/ja/endpoint-management/blackberry-uem/12_19/email-calendar-contacts/Creating-email-profiles/email-profile)」を参照してください。
- エンタープライズ接続プロファイルとサーバーグループの関連付けの詳細については、管理関連の資料の 「仕事用リソースへの接続のための [BlackBerry Secure Connect Plus](https://docs.blackberry.com/ja/endpoint-management/blackberry-uem/12_19/secure-connections/jth1399034640513/setting-up-enterprise-connectivity) の使用」を参照してください。

### <span id="page-34-0"></span>**BlackBerry Connectivity Node** インスタンスのデフォルト設定の 変更

デフォルトでは、各 BlackBerry Gatekeeping Service インスタンスの BlackBerry Connectivity Node はアクティ ブです。プライマリ BlackBerry UEM コンポーネントにインストールされている BlackBerry Gatekeeping Service によってのみ、ゲートキーピングデータを管理する場合は、デフォルトの動作を変更して各インスタンスの BlackBerry Gatekeeping Service を無効にすることができます。すべての BlackBerry Connectivity Node インスタ ンスのデフォルトのロギング設定を指定することができます。また、すべての BlackBerry Connectivity Node イ ンスタンスの BlackBerry Secure Gateway の設定を有効にし、iOS 13.0 以降を実行する iOS デバイスがモダン認 証を介した Microsoft Exchange Online への認証に使用する必要がある検出エンドポイントとメールサーバーリ ソースを指定することもできます。

デフォルト設定は、サーバーグループにない各 BlackBerry Connectivity Node インスタンスに適用されます。イ ンスタンスがサーバーグループの一部である場合、そのサーバーグループに設定されているデフォルト設定を使 用します。

- **1.** BlackBerry UEM 管理コンソールのメニューバーで、[設定] **>** [外部統合] **>** [**BlackBerry Connectivity Node** のセットアップ]をクリックします。
- **2. 電をクリックします。**
- **3.** 各インスタンスで BlackBerry Gatekeeping Service を無効にする場合は、[**BlackBerry Gatekeeping Service** 設定を上書きする]チェックボックスをオンにします。
- **4.** ロギング設定を実行する場合は、[ロギング設定を上書きする]チェックボックスをオンにします。次のタ スクを実行します。
	- [サーバーログのデバッグレベル]ドロップダウンリストで、適切なログレベルを選択します。
	- ログイベントを syslog サーバーにルーティングする場合は、[**Syslog**]チェックボックスを選択 し、syslog サーバーのホスト名とポートを指定します。
	- ログファイルのサイズと有効期間の最大限度を指定する場合は、[ローカルのファイル保存先を有効にす る]チェックボックスをオンにします。サイズ制限(MB 単位)と有効期間制限(日数)を指定します。
- **5.** 各インスタンスで BlackBerry Secure Gateway を指定する場合は、[**BlackBerry Secure Gateway** 設定を上書 きする]チェックボックスをオンにします。13.0 以降を実行し、Microsoft Exchange Online への接続にモ ダン認証を使用する iOS デバイスの場合は、次の手順を実行して、検出エンドポイントとメールサーバーリ ソースを指定します。
	- a) [メールサーバー認証の **OAuth** を有効にする] チェックボックスをオンにします。
	- b) [検出エンドポイント]フィールドで、OAuth を使用した検出要求に使用する URL を指定します。 検出エンドポイントを、https://<*identity provider*>/.well-known/openid-configuration の形式(たとえ ば、https://login.microsoftonline.com/common/.well-known/openid-configuration や https://login.windows.net/common/.well-known/openid-configuration) で入力します。
	- c) [メールサーバーリソース]フィールドで、OAuth を使用した認可およびトークン要求に使用するメール サーバーリソースの URL(https://outlook.office365.com など)を指定します。
- 6. [保存] をクリックします。

終了したら: BlackBerry Gatekeeping Service インスタンスを無効にして、再び有効にする場合 は、[**BlackBerry Gatekeeping Service** を有効にする]チェックボックスをオンにします。各インスタンスは、 組織のゲートキーピングサーバーにアクセスできる必要があります。

### <span id="page-35-0"></span>前提条件:**BlackBerry Connectivity Node** インスタンスのインス トール

• コンピューターで Windows PowerShell 2.0 以降を実行していることを確認します。これは、セットアップア プリケーションが BlackBerry Secure Connect Plus および BlackBerry Gatekeeping Service の RRAS をインス トールするために必要です。

メモ **:** セットアップアプリケーションがコンピューターに RRAS をインストールできない場合は、インス トールを停止して手動でインストールし、インストールを再起動します。

- BlackBerry Connectivity Node をホストするコンピューターで、ソフトウェアをインストールして設定できる ように、権限がある Windows アカウントを使用します。
- BlackBerry Connectivity Node コンポーネント(および関連するプロキシサーバー)が BlackBerry Infrastructure (*region*.bbsecure.com)と通信できるように、次のアウトバウンドポートが組織のファイア ウォールで開いていることを確認します。
	- BlackBerry Connectivity Node をアクティブ化する場合は 443 (HTTPS)
	- その他のすべてのアウトバウンド接続の場合は 3101(TCP)
- Java [の場所の環境変数の設定](#page-6-0)

### <span id="page-35-1"></span>**BlackBerry Connectivity Node** インスタンスのインストール

各 BlackBerry Connectivity Node インスタンスを別のコンピューターにインストールする必要があります。イン ストールする各インスタンスに、次の手順を実行します。

作業を始める前に: 「前提条件:[BlackBerry Connectivity Node](#page-35-0) インスタンスのインストール」を確認します。

**1.** BlackBerry Connectivity Node インスタンスをインストールするコンピューターにログインします。

DMZ に BlackBerry Connectivity Node インスタンスをインストールしている場合を除き、プライマリ BlackBerry UEM コンポーネントをインストールするために使用したのと同じサービスアカウントを使用する ことをお勧めします。

- **2.** UEM インストールファイルをコンピューターにコピーします。 別のコンピューターから使用済みのインストールファイルをコピーしないでください。各コンピューターで インストールファイルを再度展開する必要があります。
- **3.** UEM のインストールフォルダーの **Setup.exe** をダブルクリックします。Windows メッセージが表示され、コ ンピューターに変更を加えるために setup.exe の権限が求められた場合は、[はい]をクリックします。
- **4.** [言語の選択]ダイアログボックスで、言語を選択します。
- **5.** [**OK**]をクリックします。
- **6.** [UEM セットアップアプリケーション]画面で[次へ]をクリックします。
- 7. 「ライセンス契約]ダイアログボックスで、国または地域を選択し、ライセンス契約を確認して同意しま す。
- **8.** [次へ]をクリックします。
- **9. [コンポーネントの選択]ダイアログボックスで、[管理コンソール]と[プライマリコンポーネン** ト]チェックボックスをオフにして、[デバイス接続コンポーネント]チェックボックスをオンにします。 インストールされるコンポーネントの詳細については[、アーキテクチャ関連の資料](https://docs.blackberry.com/ja/endpoint-management/blackberry-uem/12_19/uem-overview/ake1452094272560)[と計画関連の資料を参照](https://docs.blackberry.com/ja/endpoint-management/blackberry-uem/12_19/planning) [してください。](https://docs.blackberry.com/ja/endpoint-management/blackberry-uem/12_19/planning)
- **10.**[次へ]をクリックします。
- **11.**[インストール要件]ダイアログボックスでは、コンピューターが BlackBerry Connectivity Node のインス トール要件を満たしていることを確認できます。[次へ]をクリックします。 セットアップアプリケーションが、Microsoft .NET Framework 4.8 がインストールされていないことを示 す警告を表示する場合があります。この警告は無視してインストールを続行できます。コンピューターで Microsoft .NET Framework 4.8 が検出されない場合は、セットアップアプリケーションによって自動的にイ ンストールされます。新しいバージョンの Microsoft .NET Framework がすでにインストールされている場 合、UEM のセットアップアプリケーションで Microsoft .NET Framework 4.8 はインストールされません。
- **12.**[**BlackBerry UEM** 設定]ダイアログボックスで、ホスト名を確認します。[次へ]をクリックします。
- 13. [フォルダーの場所] ダイアログボックスで、次の操作を実行します。
	- a) インストールフォルダーとログファイルフォルダーの場所を指定します。
	- b) 容量が不足していることを示すメッセージが表示された場合は、BlackBerry Connectivity Node をインス トールするための空きスペースを作成します。
	- c) インストールとログフォルダーの場所の作成を要求するメッセージが表示された場合は、[はい]をク リックします。
- **14.**[次へ]をクリックします。
- **15.**[サービスアカウント]ダイアログボックスにサービスアカウントのパスワードを入力します。[次へ]を クリックします。
- 16. [インストールの概要] ダイアログボックスで、 [インストール] をクリックします。
- 17.インストールが完了したら、 [インストール] ダイアログボックスで [次へ] をクリックします。
- **18.**[コンソールアドレス]ダイアログボックスで、[コンソールアドレスをファイルにエクスポート]チェッ クボックスをオンにして、BlackBerry Connectivity Node コンソールのアドレス(http://localhost:8088)をコ ンピューターのテキストファイルに保存します。
	- BlackBerry Connectivity Node コンソールは、[スタート]メニューからいつでも開くことができます。
- 19. [閉じる] をクリックします。コンソールのアドレスを保存する場合は、場所を指定します。
- 終了したら: [BlackBerry Connectivity Node](#page-37-0) インスタンスのアクティブ化。

### <span id="page-37-0"></span>**BlackBerry Connectivity Node** インスタンスのアクティブ化

BlackBerry Connectivity Node インスタンスをアクティブにするには、UEM 管理コンソールからアクティベー ションファイルを生成してダウンロードし、BlackBerry Connectivity Node コンソールにアップロードする必要 があります。アクティベーションプロセスは、そのインスタンスをプライマリ UEM コンポーネントに接続しま す。

アクティベーションファイルは、ダウンロードした後 60 分間のみ有効です。複数のアクティベーションファイ ルを生成してダウンロードした場合、最新のファイルのみが有効です。BlackBerry Connectivity Node の複数のイ ンスタンスを有効にする必要がある場合は、各インスタンスに対して次の手順を実行します。

新しい BlackBerry Connectivity Node を設定する場合、最初のパケットは暗号化されておらず(非 SSL)、暗号 化された(SSL)通信を確立するために使用されます。以降のすべてのパケットは暗号化(SSL)されます。SSL パケットのみを許可するポート 443 のファイアウォールルールが組織にある場合は、BlackBerry Connectivity Node の初回アクティベーションに対してファイアウォール例外を設定する必要があります。例外は、アクティ ベーション後に削除することができます。

- **1.** UEM 管理コンソールのメニューバーで、[設定] **>** [外部統合] **>** [**BlackBerry Connectivity Node** のセッ トアップ]をクリックします。
- **2. をクリックします。**
- **3.** BlackBerry Connectivity Node インスタンスをアクティブにするときに、既存のサーバーグループに追加する 場合は、[サーバーグループ]ドロップダウンリストで、適切なサーバーグループをクリックします。
- **4.** [生成]をクリックします。
- **5.** アクティベーションファイルを BlackBerry Connectivity Node をホストするコンピューターに保存します。
- **6.** BlackBerry Connectivity Node をホストするコンピューターで、[スタート]メニューから BlackBerry Connectivity Node コンソールを開くか、ブラウザーウィンドウを開いて、http://localhost:8088 に移動しま す。
- **7.** ドロップダウンリストから言語を選択します。[次へ]をクリックします。
- **8.** 必要に応じて、次のいずれかを実行できます。
	- BlackBerry Infrastructure(*<region>*.bbsecure.com)に接続して BlackBerry Connectivity Node をアクティ ブ化するために、デフォルト(ポート 443)以外のプロキシ設定を使用する場合、「ここ」リンクをク リックしてプロキシを設定し、登録プロキシの情報を入力します。

プロキシは BlackBerry Infrastructure へのポート 443 にアクセスできる必要があります。BlackBerry Connectivity Node をアクティブにした後、登録プロキシ設定を変更することはできません。

• データが BlackBerry Dynamics NOC に到達する前に、HTTP プロキシを介してデータを送信する場合は、 「ここ」リンクをクリックします。[**HTTP** プロキシを有効にする]をクリックして、プロキシ設定を実 行します。保存後にプロキシ設定を変更することはできません。

プロキシは BlackBerry Dynamics NOC へのポート 443 にアクセスできる必要があります。

- この時点で、他のプロキシ設定を実行することもできます。利用可能なプロキシオプションの詳細につい ては、「BlackBerry Connectivity Node [インスタンスのプロキシの設定」](#page-38-0)を参照してください。
- **9.** BlackBerry Connectivity Node の名前を入力します。[次へ]をクリックします。
- **10.**[参照]をクリックします。アクティベーションファイルに移動して選択します。
- **11.**[アクティブにする]をクリックします。

BlackBerry Connectivity Node インスタンスをアクティブにするときに既存のサーバーグループに追加する には、組織のファイアウォールが、BlackBerry Connectivity Node をアクティブ化するために、BlackBerry Infrastructure(*<region>*.bbsecure.com)を介してポート 443 経由で、またメイン BlackBerry Connectivity Node インスタンスとして同じ bbsecure.com 領域へ、そのサーバーからの接続を許可する必要があります。

BlackBerry Connectivity Node インスタンスのステータスを表示するには、UEM 管理コンソールのメニューバー で、[設定] **>** [外部統合] **>** [**BlackBerry Connectivity Node** のセットアップ]をクリックします。

終了したら:

- 必要に応じて、BlackBerry Connectivity Node [インスタンスのプロキシ設定を実行します](#page-38-0)。
- BlackBerry Connectivity Node インスタンスをサーバーグループに追加する、またはサーバーグループからイ ンスタンスを削除するには、[「サーバーグループの管理](#page-39-0)」を参照してください。
- BlackBerry Gatekeeping Service の設定の手順については、[設定関連の資料を参照してください。](https://docs.blackberry.com/ja/endpoint-management/blackberry-uem/12_19/uem-configuration)
- BlackBerry Proxy の設定およびクラスターの作成の手順については、[設定関連の資料を参照してくださ](https://docs.blackberry.com/ja/endpoint-management/blackberry-uem/12_19/uem-configuration) [い](https://docs.blackberry.com/ja/endpoint-management/blackberry-uem/12_19/uem-configuration)。BlackBerry Dynamics アプリの接続の設定の詳細については、管理関連の資料の「[BlackBerry Dynamics](https://docs.blackberry.com/ja/endpoint-management/blackberry-uem/12_19/managing-apps/managing-blackberry-dynamics-apps/hsb1514925662708) [アプリのネットワーク接続の設定](https://docs.blackberry.com/ja/endpoint-management/blackberry-uem/12_19/managing-apps/managing-blackberry-dynamics-apps/hsb1514925662708)」を参照してください。
- BlackBerry Secure Connect Plus を有効にする手順については、管理関連の資料の[「エンタープライズ接続と](https://docs.blackberry.com/ja/endpoint-management/blackberry-uem/12_19/secure-connections/jth1399034640513/setting-up-enterprise-connectivity/mca1418926684379) [BlackBerry Secure Connect Plus](https://docs.blackberry.com/ja/endpoint-management/blackberry-uem/12_19/secure-connections/jth1399034640513/setting-up-enterprise-connectivity/mca1418926684379) の有効化と設定」を参照してください。

### <span id="page-38-0"></span>**BlackBerry Connectivity Node** インスタンスのプロキシの設定

データが BlackBerry Infrastructure に到達する前に、TCP プロキシサーバー(透過型または SOCKS v5)を介して データを送信するように、BlackBerry Connectivity Node のコンポーネントを設定できます。

- **1.** BlackBerry Connectivity Node をホストするコンピューターで、[スタート]メニューから BlackBerry Connectivity Node コンソールを開くか、ブラウザーを開いて、http://localhost:8088 に移動します。
- **2.** [一般設定] **>** [プロキシ]をクリックします。
- **3.** 次のタスクを実行します。

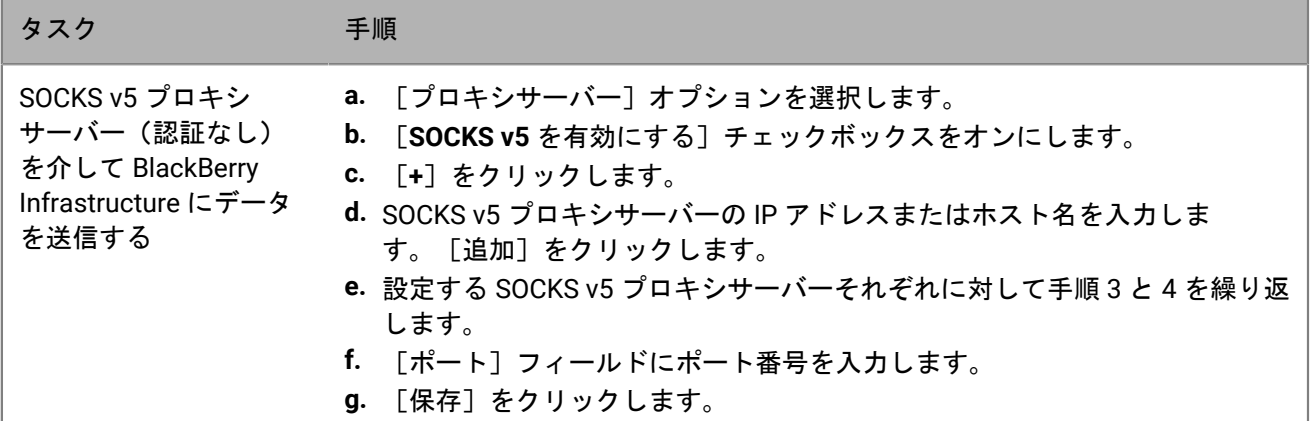

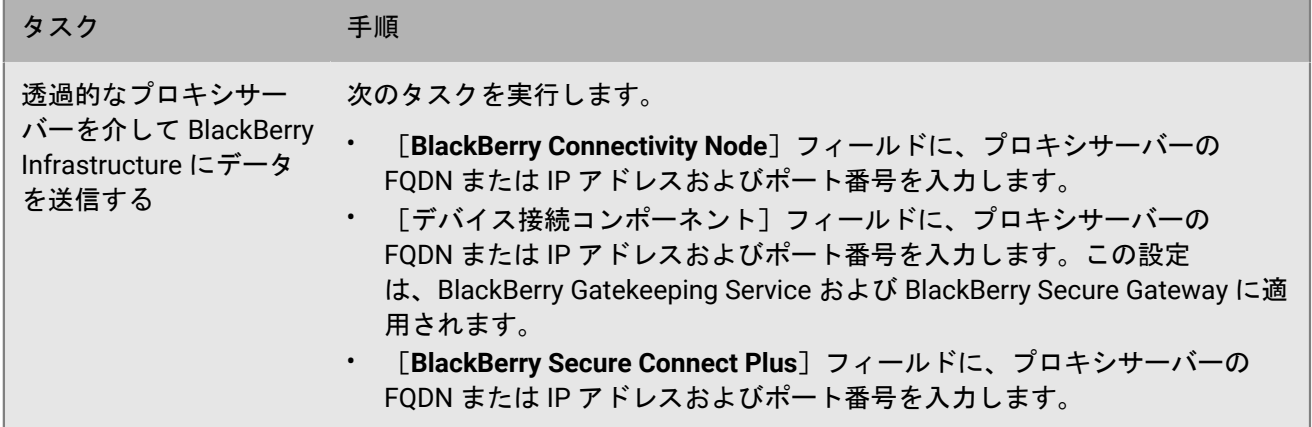

**4.** [保存]をクリックします。

### <span id="page-39-0"></span>サーバーグループの管理

いつでもサーバーグループに BlackBerry Connectivity Node インスタンスを追加することができ、いつでもサー バーグループからインスタンスを削除できます。サーバーグループにインスタンスを追加する場合、そのインス タンスはそのサーバーグループに設定された設定を使用します(たとえば、そのインスタンスのコンポーネント は、BlackBerry Infrastructure への指定された地域の接続を使用します)。サーバーグループからインスタンスを 削除すると、そのインスタンスは BlackBerry Connectivity Node セットアップ画面で設定されているデフォルト 設定を使用します(「BlackBerry Connectivity Node [インスタンスのデフォルト設定の変更](#page-34-0)」を参照)。

- **1.** BlackBerry UEM 管理コンソールのメニューバーで、[設定] **>** [外部統合] **>** [**BlackBerry Connectivity Node** のセットアップ]をクリックします。
- **2.** BlackBerry Connectivity Node インスタンスを選択します。
- **3.** 次のタスクのいずれかを実行します。
	- a) サーバーグループにインスタンスを追加するには、 自をクリックします。適切なサーバーグループを選択 します。[**OK**]をクリックします。
	- b) サーバーグループからインスタンスを削除するには、 自をクリックします。確認ダイアログボックス で、[**OK**]をクリックします。

## <span id="page-40-0"></span>スタンドアロン **BlackBerry Router** のインストール

BlackBerry Router はオプションのコンポーネントで、組織のファイアウォールの外側の DMZ にインストールで きます。BlackBerry Router はインターネットに接続し、BlackBerry UEM と BlackBerry Infrastructure を使用す るデバイスとの間でデータを送信します。BlackBerry Router はプロキシサーバーとして機能し、SOCKS v5(認 証なし)をサポートできます。BlackBerry Router を TCP プロキシサーバーとして設定する方法の詳細について は、[設定関連の資料を参照してください](https://docs.blackberry.com/en/endpoint-management/blackberry-uem/current/uem-configuration/car1404846158685)。

作業を始める前に:

- スタンドアロンの BlackBerry Router は他の UEM コンポーネントをホストしないコンピューターにインス トールする必要があることに注意してください。
- ・ BlackBerry Router のインストーラは JRE 8 (最新のアップデートバージョン、64 ビット)を必要とすること に注意してください。詳細については、「[KB 52117](https://support.blackberry.com/community/s/article/52117)」を参照してください。
- SRP ホスト名を確認します。SRP ホスト名は通常 *<country code>*.srp.blackberry.com(*us*.srp.blackberry.com など)です。
- サーバーがドメインの一部でない場合は、サービスアカウントの資格情報をサーバー名\ユーザーとして指定 する必要があります。サービスアカウントの設定の詳細については、[「サービスアカウントの権限の設定](#page-5-1)」 を参照してください。
- **1.** BlackBerry Router をインストールするコンピューターで、UEM のインストールファイル(.zip)をダウン ロードして解凍します。
- **2.** [ルーター]フォルダーで **mdm.deployment.router** zip ファイルを解凍します。
- **3. deployer.properties** ファイルで、**router.networkaccessnode** プロパティを正しい国コードと SRP ホストで編 集します(たとえば、us.srp.blackberry.com)。
- **4.** [インストーラ]フォルダーで、**Setup.exe** ファイルをダブルクリックして BlackBerry Router をインストー ルします。

インストールはバックグラウンドで実行され、ダイアログボックスが表示されません。インストールが完了 すると、BlackBerry Router サービスがサービスウィンドウに表示されます。

## <span id="page-41-0"></span>**BlackBerry UEM** への初回ログイン

BlackBerry UEM のインストール後に管理コンソールに初めてログインする場合、組織名、SRP ID、および SRP 認証キーを入力する必要があります。

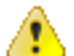

注意 **:** BlackBerry UEM の新しいインスタンスをインストールする場合、以前の BES5、BES10、BES12、 または BlackBerry UEM インスタンスと同じ SRP ID を使用しないでください。*my*Account の[自 分の組織] > [サーバー]で BlackBerry UEM インスタンスの SRP ID および認証キーを確認できま す。BlackBerry Online Account を持っていない場合は、[myAccount](https://account.blackberry.com/) にアクセスして[サインアップ]を クリックします。

### <span id="page-41-1"></span>**BlackBerry UEM** への初回ログイン

セットアップアプリケーションがまだ開いている場合は、[コンソールアドレス]ダイアログボックスから直接 管理コンソールにアクセスできます。TCP プロキシサーバーの IP アドレスとポート番号を入力するように求め られる場合があります。

SRP ID がインストールした BlackBerry UEM インスタンスでは使用できないという意味のエラーメッセージを受 信した場合は、[support.blackberry.com/community](https://support.blackberry.com/community/s/article/37117) にアクセスし、記事 37117 を参照してください。

作業を始める前に: BlackBerry UEM SRP ID、SRP 認証キーを確認します。

- **1.** ブラウザーで「**https://<***server\_name***>:<***port***>/admin**」と入力します。この <*server\_name*> は、管理コンソール をホストするコンピューターの FQDN です。管理コンソールのデフォルトのポートはポート 443 です。
- **2.** [ユーザー名]フィールドに、「**admin**」と入力します。
- **3.** [パスワード]フィールドに、パスワードを入力します。
- **4.** [サインイン]をクリックします。
- **5.** [サーバーの場所]ドロップダウンメニューで、BlackBerry UEM をインストールしたコンピューターの国を 選択し、[次へ]をクリックします。
- **6.** 組織名、SRP ID、SRP 認証キーを入力します。
- **7.** [送信]をクリックします。
- **8.** 一時パスワードを永続パスワードに変更します。
- 9. [送信] をクリックします。

終了したら:

管理コンソールにログインすると、[**BlackBerry UEM** へようこそ]ダイアログボックスに入力するか、ダイア ログボックスを閉じるかを選択できます。ダイアログボックスを閉じると、以後のログインで表示されなくなり ます。

## <span id="page-42-0"></span>**BlackBerry UEM** ソフトウェアの削除

アンインストールアプリケーションを使用すると、サーバーから BlackBerry UEM ソフトウェアを削除できま す。アンインストールアプリケーションは、既存のインストールのログファイルを削除することもできます。 アンインストールアプリケーションは、ローカルサーバーからソフトウェアを削除しますが、次の処理は実行し ません。

- BlackBerry UEM データベースから BlackBerry UEM サーバーを削除する
- BlackBerry UEM データベースをホストしているデータベースインスタンスを削除する
- BlackBerry UEM データベースを削除する
- BlackBerry Dynamics NOC からコンポーネントを登録解除する

したがって、BlackBerry UEM ソフトウェアを再インストールする前に、管理コンソールから BlackBerry UEM インスタンスを削除する必要があります。管理コンソールから BlackBerry UEM インスタンスを削除する と、BlackBerry Control および BlackBerry Proxy インスタンスは BlackBerry Dynamics NOC から登録解除されま す。これは、廃棄に必要な手順です。

このインストールが最初は BES12 バージョン 12.5 以前であった場合、再インストールする前に、 「[support.blackberry.com/community](https://support.blackberry.com/community/s/article/45102) 」にアクセスして、記事 45102 を参照してください。

メモ **:** BlackBerry UEM インスタンスが Google Cloud または Google Workspace ドメインに接続されている場合 は、BlackBerry UEM をアンインストールする前に Google ドメイン接続を削除する必要があります。

### <span id="page-42-1"></span>**BlackBerry UEM** ソフトウェアの削除

重要 **:** BlackBerry UEM ノードまたはレガシー BlackBerry Dynamics サーバーを廃棄する場合、古いノードを削除 する前に、アクティブなコンテナーが新しいノードに接続して、更新された接続プロファイルを取得しているこ とを確認します。新しいノードを起動し、移行期間中は古いノードを実行し続けます。たとえば、接続の検証期 間を 30 日、アクティビティなしのしきい値を 60 日間に設定した場合、移行の完了の猶予を 60 日間とします。

作業を始める前に:

- Google ドメイン接続を設定している場合は、削除します。詳細については[、設定関連の資料を参照してくだ](https://docs.blackberry.com/ja/endpoint-management/blackberry-uem/12_19/uem-configuration) [さい](https://docs.blackberry.com/ja/endpoint-management/blackberry-uem/12_19/uem-configuration)。
- トラブルシューティングを行っている場合、廃棄する前に次のデータをバックアップします。
	- \Program Files\BlackBerry\UEM\Logs
	- BlackBerry UEM データベース
- **1.** タスクバーで、[スタート] **>** [コントロールパネル] **>** [プログラム] **>** [プログラムと機能]をクリッ クします。
- **2.** [プログラムをアンインストール]をクリックします。
- **3.** [**BlackBerry UEM**]をクリックします。
- **4.** [アンインストール]をクリックします。
- **5.** アンインストールアプリケーションが、BlackBerry UEM ソフトウェアの削除を完了するためにコンピュー ターの再起動を求めるプロンプトを表示する場合は、[**OK**]をクリックします。

終了したら: セットアップアプリケーションが BlackBerry UEM のインストールプロセスでインストールした サードパーティのソフトウェアは、削除できます(たとえば、コンピューターから JRE ソフトウェアを削除でき ます)。

### <span id="page-43-0"></span>データベースから **BlackBerry UEM** インスタンスを削除する

BlackBerry UEM インスタンスをアンインストールした場合、次の手順でインスタンスのデータを BlackBerry UEM データベースから削除する必要があります。この操作を行わないと、削除したインスタンスが利用できない 状態であることが BlackBerry UEM ログファイルに示されます。

作業を始める前に:

- BlackBerry UEM 接続ソフトウェアをアンインストールします。
- インスタンスを削除する権限を持つユーザーとしてログオンしていることを確認します(デフォルトでは、 セキュリティ管理者ロールまたはエンタープライズ管理者ロール)。
- **1.** メニューバーで、[設定] **>** [インフラストラクチャ] **>** [インスタンス]をクリックします。
- 2. 削除した BlackBerry UEM インスタンスで、 ID をクリックします。
- **3.** [削除]をクリックします。

## <span id="page-44-0"></span>**BlackBerry UEM** サーバーインスタンスの再構築

ハードウェアまたはその他の障害が発生した後に、BlackBerry UEM インスタンスを再構築できます。

可能であれば、サーバーのスナップショットまたはイメージを使用して BlackBerry UEM インスタンスを復元す る必要があります。

サーバーのスナップショットまたはイメージが存在しない場合は、再インストールする前に、BlackBerry UEM データベースから BlackBerry UEM インスタンス情報を削除してください。(詳細については、「[データベース](#page-43-0) から BlackBerry UEM [インスタンスを削除する」](#page-43-0)を参照してください)。

データベースから BlackBerry UEM インスタンスを削除したら、新しいサーバーにインスタンスをインストール します。

## <span id="page-45-0"></span>**BlackBerry Connectivity Node** ソフトウェアの削除

アンインストールアプリケーションを使用すると、サーバーから BlackBerry UEM 接続ソフトウェアを削除でき ます。アンインストールアプリケーションは、既存のインストールのログファイルを削除することもできます。 アンインストールアプリケーションは、ローカルサーバーからソフトウェアを削除しますが、次の処理は実行し ません。

- BlackBerry UEM データベースから BlackBerry Connectivity Node インスタンスを削除する
- BlackBerry UEM データベースをホストしているデータベースインスタンスを削除する
- BlackBerry UEM データベースを削除する
- BlackBerry Dynamics NOC からコンポーネントを登録解除する

したがって、BlackBerry UEM 接続ソフトウェアを再インストールする前に、管理コンソールから BlackBerry Connectivity Node インスタンスを削除する必要があります。管理コンソールから BlackBerry Connectivity Node インスタンスを削除すると、BlackBerry Proxy インスタンスは BlackBerry Dynamics NOC から登録解除されま す。これは、廃棄に必要な手順です。

メモ **:** Good Proxy サーバーを BlackBerry Connectivity Node インスタンスにアップグレードした場 合、BlackBerry Proxy サービスは BlackBerry Dynamics NOC に登録されます。BlackBerry Connectivity Node を正 常に削除するには、その前にアクティブ化してから削除する必要があります。「[BlackBerry Connectivity Node](#page-37-0) イ [ンスタンスのアクティブ化](#page-37-0)」を参照してください。

### <span id="page-45-1"></span>**BlackBerry Connectivity Node** ソフトウェアの削除

作業を始める前に: トラブルシューティングを行っている場合は、廃棄する前に、\Program Files\BlackBerry \UEM\Logs をバックアップします。

- **1.** タスクバーで、[スタート] **>** [コントロールパネル] **>** [プログラム] **>** [プログラムと機能]をクリッ クします。
- **2.** [プログラムをアンインストール]をクリックします。
- **3.** [**BlackBerry UEM**]をクリックします。
- **4.** [アンインストール]をクリックします。
- **5.** アンインストールアプリケーションが、BlackBerry UEM ソフトウェアの削除を完了するためにコンピュー ターの再起動を求めるプロンプトを表示する場合は、[**OK**]をクリックします。

終了したら: セットアップアプリケーションが BlackBerry UEM のインストールプロセスでインストールした サードパーティのソフトウェアは、削除できます(たとえば、コンピューターから JRE ソフトウェアを削除でき ます)。

### <span id="page-45-2"></span>データベースから **BlackBerry Connectivity Node** インスタンスを 削除する

BlackBerry Connectivity Node インスタンスをアンインストールした場合、次の手順でインスタンスのデータを BlackBerry UEM データベースから削除する必要があります。この操作を行わないと、削除したインスタンスが利 用できない状態であることが BlackBerry UEM ログファイルに示されます。

作業を始める前に:

- BlackBerry UEM 接続ソフトウェアをアンインストールします。
- インスタンスを削除する権限を持つユーザーとしてログオンしていることを確認します(デフォルトでは、 セキュリティ管理者ロールまたはエンタープライズ管理者ロール)。
- **1.** メニューバーで、[設定] **>** [外部統合] **>** [**BlackBerry Connectivity Node** のセットアップ]をクリックし ます。
- **2.** 削除する BlackBerry Connectivity Node の横にあるチェックボックスをオンにします。
- 3. **■をクリックします。**
- 4. [削除] をクリックします。

## <span id="page-47-0"></span>**BlackBerry Connectivity Node** インスタンスの再構築

ハードウェア障害またはその他の障害が発生した後、BlackBerry Connectivity Node を再構築できます。

可能であれば、サーバーのスナップショットまたはイメージを使用して BlackBerry Connectivity Node を復元し ます。

サーバーのスナップショットまたはイメージが存在しない場合は、BlackBerry UEM データベースから BlackBerry Connectivity Node インスタンスを削除してください(詳細については、[「データベースから](#page-45-2) BlackBerry Connectivity Node [インスタンスを削除する](#page-45-2)」を参照してください)。

データベースから BlackBerry Connectivity Node インスタンスを削除したら、新しいサーバーにインスタンスを インストールします。

## <span id="page-48-0"></span>**BlackBerry UEM** のインストールまたはアップグレー ドのトラブルシューティング

BlackBerry UEM のインストールまたはアップグレードの問題をトラブルシューティングする必要がある場合があ ります。いくつかの孤立したケースでは、ソフトウェアの以前のバージョンに戻って、アップグレードを再試行 する必要があります。実行するアプローチは、環境の現在の状態と、アップグレードに関連する BlackBerry UEM ソフトウェアのバージョンによって異なります。

BlackBerry UEM のインストールおよびアップグレードのトラブルシューティングの詳細については、 「[support.blackberry.com/kb](https://support.blackberry.com/community/s/article/49655)」にアクセスして、記事 49655 を参照してください。

## <span id="page-49-0"></span>**BlackBerry UEM** を実行するためのベストプラクティ ス

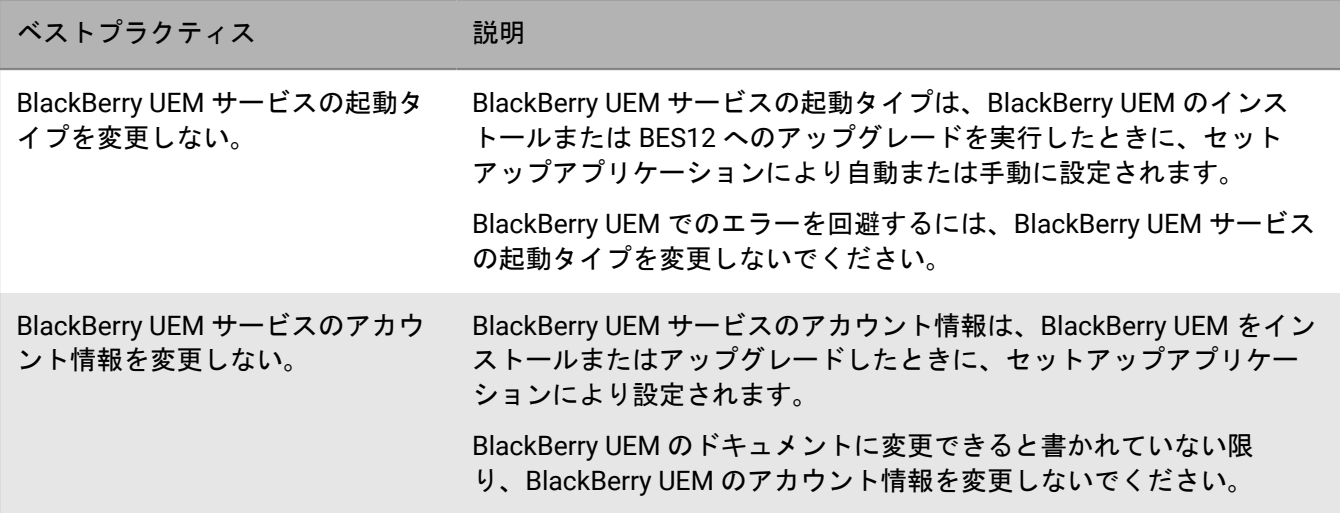

## <span id="page-50-0"></span>**BlackBerry UEM** 設定ツール

組織で 500 ユーザー以上のサポートを計画している場合は、BlackBerry UEM 設定ツールを使用して必要な SRP ID の数を計算します。BlackBerry UEM のインストール後、BlackBerry UEM 設定ツールを起動して、SRP を BlackBerry UEM データベースにインポートした後、ユーザーの追加または移行を実行します。BlackBerry UEM 設定ツールは、BlackBerry UEM ソフトウェアに付属しています。ツールは *my*Account からダウンロードするこ ともできます。

BlackBerry UEM 設定ツールを使用すると、次のことを実行できます。

- 以下の BlackBerry UEM データベースプロパティを更新または変更。
	- Microsoft SQL Server の名前
	- データベース名
	- ポート設定
	- データベース認証
	- Windows ユーザー名
	- Windows パスワード
- 予測されるユーザー総数に基づいて、BlackBerry UEM で必要とされる SRP ID の件数を計算します。
- BlackBerry UEM データベースに追加の SRP ID をインポートします。

BlackBerry UEM 設定ツールの詳細については、「[KB 36443](https://support.blackberry.com/community/s/article/36443)」を参照してください。

SRP ID の取得およびインポートの詳細については、「[KB 36435](https://support.blackberry.com/community/s/article/36435)」を参照してください。

## <span id="page-51-0"></span>障害復旧のための **BlackBerry UEM** の設定

BlackBerry UEM 環境が、重大な障害が発生した場合でも機能し続けるように設定できます。 UEM の障害復旧の設定には、次の 2 つの一般的な原則が根底にあります。

- 2 つのサイト間のネットワーク遅延およびサーバー検索は、応答が遅くなったり予期せずタイムアウトしたり する原因となるため、サイト間の設定、接続トラフィック、データベースアクセスは避けてください。
- セカンダリサイトは、サーバーを立ち上げて BlackBerry サービスをすべてオフにして設定します。これによ り、アプリケーション層での接続タイムアウトを、遅い TCP タイムアウトではなく高速にできます。また、 オペレーティングシステムのセキュリティパッチを定期的に適時に適用することもできます。

詳細については、「[KB 36694](https://support.blackberry.com/community/s/article/36694)」を参照してください。BEMS の障害復旧の詳細については、BEMS [関連の資料](https://docs.blackberry.com/en/endpoint-management/blackberry-enterprise-mobility-server/3_7)を 参照してください。

### <span id="page-51-1"></span>サーバーとサービス

メインネットワークが正常に動作している場合、障害復旧サーバーの電源がオンになっていますが、サービスは 停止しています。この設定では、セキュリティパッチなどのサーバーの保守が可能です。サービスがオフになっ ているため、いずれかの障害復旧サーバーに接続しようとすると、TCP 接続が直ちに拒否されます。

障害復旧イベントでは、プライマリサーバーがオフラインになります。管理者は、データベースのフェイルオー バーが完了した後、障害復旧サーバーでサービスを手動で開始する必要があります。

クラスターはすべて、少なくとも n+1(必要な数のサーバーに加え、高可用性のために 1 台以上のサーバーがあ る構成)の高可用性構成となっています。

### <span id="page-51-2"></span>障害復旧イベントのフェールオーバー手順

- **1.** プライマリサイトでサービスを停止します。可能であれば、プライマリサイトのすべてのサーバーでサービ スを停止します。
- **2.** 次のようなすべてのサードパーティサービスをフェールオーバーします。
	- Microsoft Active Directory
	- Microsoft Exchange
	- Skype for Business
	- Microsoft SharePoint
- **3.** 次のデータベースをフェールオーバーします。
	- BlackBerry UEM データベース
	- BEMS-Core1 データベース(BEMS-Mail クラスター(Push Notifications)データベース)
	- BEMS-Core2 データベース(BEMS-Presence クラスターデータベース)
	- BEMS-Core3 および Connect データベース(BEMS-Connect クラスターデータベース)
	- BEMS-Core4 および Docs データベース(BEMS-Docs クラスターデータベース)
- **4.** 障害復旧サイトで、サービスのデータベースアクセスを再設定して、適切なデータベースに接続します。
	- データベースが障害復旧構成に AlwaysOn 可用性グループを使用している場合は、操作の必要はありませ ん
- Always On 可用性グループを使用しない構成の場合は、各サーバーの UEM Configuration Tool を使用して db.properties ファイルを更新し、UEM Core データベースアクセスを再設定します。
- **5.** 障害復旧サイトでサービスを開始します。

UEM Core、BlackBerry Connectivity Node、および BlackBerry Proxy サービスを最初に開始し、次に BEMS サービスを開始します。起動モードが無効になっている場合は、起動モードを有効にする必要がある場合が あります。

- **6.** BEMS ダッシュボードで BEMS データベースを再設定します。BEMS サービスを再起動します。
- **7.** 設定を変更する前に、BlackBerry Presence サービスおよび BlackBerry Connect サービスが停止していること を確認します。
- **8.** BlackBerry Presence クラスターおよび BlackBerry Connect クラスターの場合は、Lync フロントエンドプール の設定を再設定します。該当するサービスを再起動します。
- **9.** BlackBerry Connect クラスターの BEMS-Connect サービス設定で、障害復旧サイトの BlackBerry Proxy サー バーを指すように BlackBerry Proxy の起動サーバーを再設定します。該当するサービスを再起動します。
- **10.**ネットワークの FQDN のエンドポイントを再設定します。

BlackBerry Proxy サーバーが接続されていないセカンダリサイトのエンドポイントを指すように、最初の FQDN(cluster1.external.org.com など)を再設定します。これは通常、Global Traffic Manager または同等の 方法で実行され、元のプライマリサイトへの接続の試行が速やかに失敗するようにします。

**11.**必要に応じて、プライマリサーバーとセカンダリサーバーを切り替えます。

機能停止が長期になる場合は、BlackBerry UEM コンソールを使用して、すべてのアプリサーバーのプライマ リとセカンダリの優先順位を入れ替えます。

BlackBerry Proxy の設定は変更しないでください。

**12.**フェールバックするには、プライマリおよび障害復旧サイトを逆にして手順 1~9 を実行します。

## <span id="page-53-0"></span>商標などに関する情報

©2023 BlackBerry Limited.BLACKBERRY、BBM、BES、EMBLEM Design、ATHOC、CYLANCE、SECUSMART な どの商標(ただし、これらに限定されるとは限らない)は BlackBerry Limited、その子会社および関連会社の商 標または登録商標であり、ライセンスに基づいて使用され、当該の商標に対する独占権は明確に留保されていま す。その他すべての商標は各社の所有物です。

該当する特許は、次の場所で確認できます:[www.blackberry.com/patents](https://www.blackberry.com/us/en/legal/blackberry-virtual-patent-marking)。

本書は、参照用として本書で取り上げるすべての文書(提供される文書または BlackBerry の Web サイトで参 照可能な文書)を含めて「現状のまま」または「参照可能な形で」提供されるか、またはアクセスすることが でき、BlackBerry Limited およびその関連会社(「BlackBerry」)はいかなる条件付け、承認、表明、または保 証もしないものとし、BlackBerry は本書の誤記、技術的な誤りまたはその他の誤り、エラー、遺漏について何 ら責任を負いません。BlackBerry の所有権、機密情報および/または企業秘密を保護するため、本書では一部の BlackBerry テクノロジの側面を一般化された用語で記述している場合があります。BlackBerry は、本書に含まれ る情報を定期的に変更する権利を留保します。ただし、BlackBerry には、本書への変更、更新、拡張、または他 の追加を適時ユーザーに提供する義務はないものとします。

本書は、第三者をソースとする情報、ハードウェアまたはソフトウェア、製品またはサービス(コンポーネント や、著作権保護されたコンテンツなど)、および/または第三者の Web サイト(これらをまとめて「サードパー ティ製品およびサービス」という)への参照を含んでいる可能性があります。BlackBerry は、サードパーティ製 品およびサービスの内容、正確性、著作権遵守、互換性、性能、信頼性、適法性、品格、リンク、他の側面など に限定することなく、サードパーティ製品およびサービスを一切管理することはなく、責任も負いません。本書 においてサードパーティ製品およびサービスを参照することは、BlackBerry がサードパーティ製品およびサービ スまたは第三者を保証することを意味するものではありません。

該当する司法管轄地域の適用法で明確に禁じられている場合を除き、本書で参照されているソフトウェア、ハー ドウェア、サービス、またはサードパーティ製品およびサービスについて、耐久性、特定の目的または使用に対 する適合、商品性、適性品質、権利侵害の不存在、品質満足度、権原、または制定法、慣習法、取引過程、商慣 習から生じる、本書またはその使用に関する、または性能または性能の不履行に関する条件付け、承認、表明、 保証などに限定することなく、明示的または黙示的に、いかなる条件付け、承認、表明、または保証も除外され ます。ユーザーは、国や地域によって異なる他の権利を有する場合もあります。一部の司法管轄地域では、黙示 的な保証および条件の除外事項または限定事項は禁止されています。法律で認められている範囲で、本書に関連 する黙示的な保証または条件は、上記に定めるように除外できないが限定できる場合、ユーザーが本書または該 当する対象物を初めて入手してから 90 日間に限定されます。

該当する司法管轄地域の適用法で認められている最大限の範囲で、本書またはその使用に関連して、または本 書で参照されているソフトウェア、ハードウェア、サービス、またはサードパーティ製品およびサービスの性能 または性能の不履行に関連して、直接的、必然的、典型的、偶発的、間接的、特殊的、懲罰的、または加重的損 害、金銭的損失による損害(利益または収益の損失、予想される貯蓄の未達成、事業の中断、ビジネス情報の消 失、ビジネス機会の喪失、データの破損または消失、データの送受信の失敗、BlackBerry 製品またはサービスと 併用したアプリケーションに関連する問題、ダウンタイムコスト、BlackBerry 製品またはサービスあるいはその 一部の使用機会や通信サービスの使用機会の喪失、代替品コスト、保険料、設備費、保守費、資本コストなど) に限定することなく、損害を予想できたかどうかを問わず、BlackBerry が損害の可能性について勧告を受けてい た場合を含め、いかなる場合においても、BlackBerry はいかなる損害の責任も負わないものとします。

該当する司法管轄地域の適用法で認められている最大限の範囲で、契約、不法行為、またはユーザーに対する過 失責任または厳格責任について、BlackBerry は他のいかなる義務、責務、または責任も負わないものとします。

本書の限定事項、除外事項、および免責事項は、(A)訴訟原因、請求、またはユーザーによる行為(契約違 反、過失、不法行為、厳格責任、その他の法理論など)の性質に関係なく、この契約の基本目的または本書に記 載されている救済策の根本的違反または不履行を免れるため、(B)BlackBerry およびその関連会社、その後継

者、譲受人、代理業者、納入業者(通信事業者を含む)、認可された BlackBerry 販売業者(通信事業者を含む) およびその取締役、従業員、および請負業者に適用されます。

上記に定める限定事項および除外事項に加えて、いかなる場合においても、BlackBerry の取締役、従業員、代理 業者、販売業者、納入業者、請負業者または BlackBerry の関連会社は、本書に起因または関連する責任を負わな いものとします。

ユーザーは、サードパーティ製品およびサービスの加入、インストール、または使用前に、通信事業者がサード パーティ製品およびサービスのすべての機能をサポートすることに同意していることを確認する責任を負いま す。一部の通信事業者は、BlackBerry® Internet Service への加入によるインターネット閲覧機能を提供しない場 合があります。サービスの利用、ローミング、サービスプラン、その他の機能については、通信事業者に問い合 わせてください。BlackBerry 製品およびサービスにおけるサードパーティ製品およびサービスのインストールま たは使用には、第三者の権利を侵害または妨害しないように、特許、商標、著作権、または他のライセンスが必 要になる場合があります。ユーザーは、サードパーティ製品およびサービスを使用するかどうかを決定し、使用 するためにサードパーティライセンスが必要かどうかを確認する責任を負います。必要な場合、ユーザーはライ センスを取得する責任を負います。ユーザーは、必要なライセンスをすべて取得するまで、サードパーティ製品 およびサービスをインストールまたは使用してはなりません。BlackBerry 製品およびサービスで提供されるサー ドパーティ製品およびサービスは、ユーザーの便宜のために「現状のまま」提供され、BlackBerry は明示的にも 黙示的にもいかなる条件付け、承認、表明、または保証もしないものとし、BlackBerry はそれに関連するいかな る責任も負わないものとします。ユーザーによるサードパーティ製品およびサービスの使用は、ライセンスまた は BlackBerry との他の契約で明示的に対象になっている場合を除き、個別のライセンスおよび第三者との他の該 当契約の条件に従うものとし、その制約を受けるものとします。

BlackBerry 製品またはサービスの使用条件は、個別のライセンスまたは BlackBerry との他の該当契約に定められ ています。本書の内容は、本書以外に BlackBerry 製品またはサービスの一部に対して BlackBerry が提供した文 書による明示的な契約または保証を破棄するものではありません。

BlackBerry Enterprise Software には、特定のサードパーティ製ソフトウェアが組み込まれています。このソフト ウェアに関連するライセンスおよび著作権情報は、[http://worldwide.blackberry.com/legal/thirdpartysoftware.jsp](https://www.blackberry.com/us/en/legal/third-party-software) でご確認いただけます。

BlackBerry Limited 2200 University Avenue East Waterloo, Ontario Canada N2K 0A7

BlackBerry UK Limited Ground Floor, The Pearce Building, West Street, Maidenhead, Berkshire SL6 1RL United Kingdom

Published in Canada